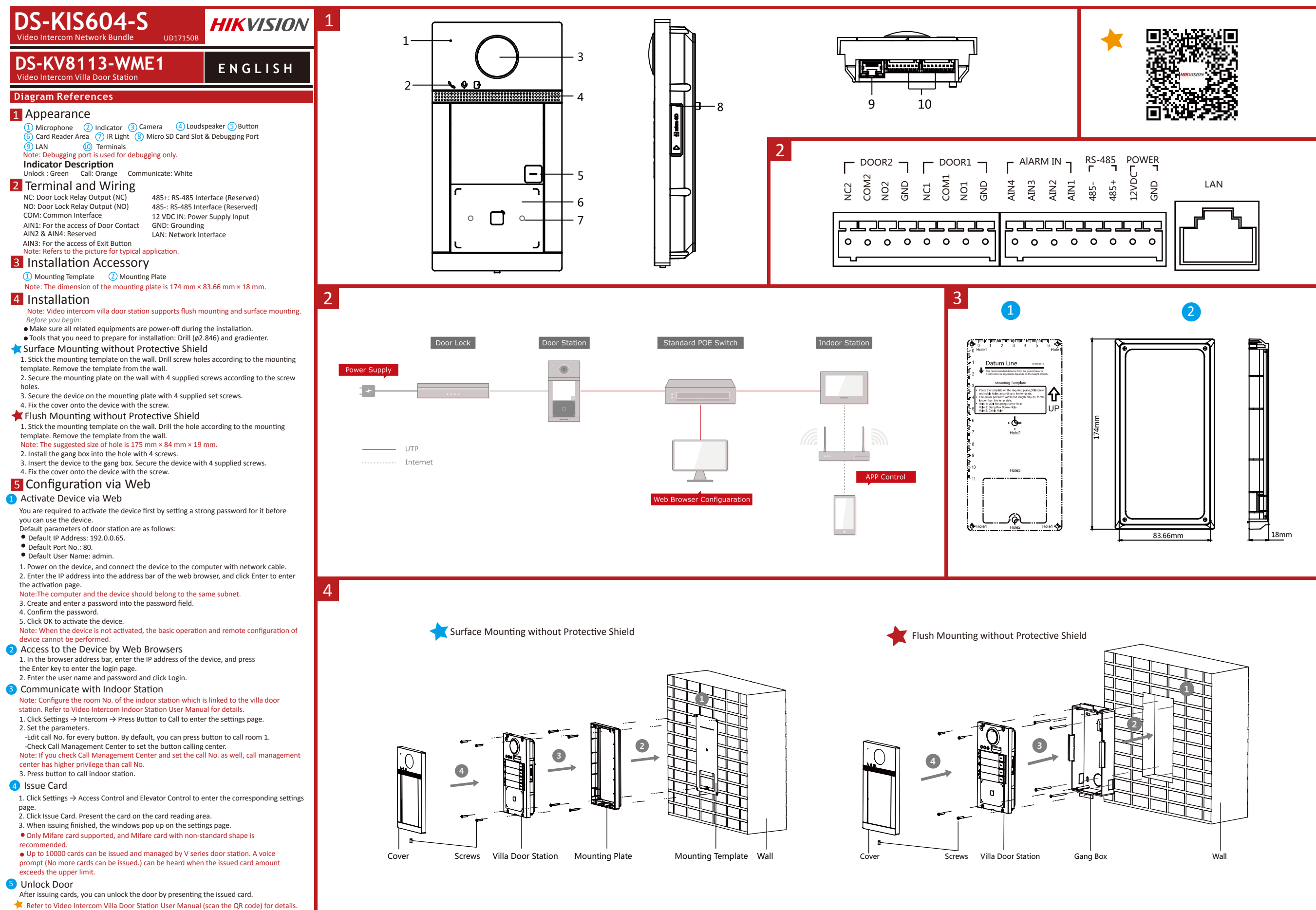

# **ENGLISH**

Video Intercom Network Indoor Station

3

# 1 Appearance

**Diagram References**

1 Display Screen 2 Microphone 3 Debugging Port 4) Network Interface (5) Loudspeaker (6) TF Card Slot 7) Alarm Terminal (8) Power Terminal debugging port is used for debugging only

### 2 Wiring

There are 20 pins in the terminal on the rear panel of the indoor station: 2 RS-485 pins, 5 reserved pins, 2 relay outputs, 8 alarm input pins, and 1 GND pin.

### **3** Installation

The wall mounting plate and the junction box are required to install the indoor station onto the wall. The dimension of junction box should be 75 mm (width)  $\times$  75 mm (length)  $\times$  50 mm (depth).

### *Before you begin:* The dimension of wall mounting plate is shown.

1. Make sure the device in the package is in good condition and all the assembly parts are included.

2. The power supply the indoor station supports is 12 VDC. Please make sure your power supply matches your indoor station.

3. Make sure all the related equipment is power-off during the installation.

4. Check the product specification for the installation environment.

### Wall Mounting with Junction Box 5. Here takes wall mounting with junction box for example.

1. Chisel a hole in the wall. The size of the hole should be 76 mm (width) × 76 mm (length) × 50 mm (depth).

2. Insert the junction box to the hole chiseled on the wall.

3. Fix the wall mounting plate to the junction box with 2 screws.

4. Hook the indoor station to the wall mounting plate tightly by inserting the plate hooks into the slots on the rear panel of the indoor station, during which the lock catch will be locked automatically.

Wall Mounting without Junction Box

1. Insert 2 expansion tubes into the wall.

2. Fix the wall mounting plate to the wall with 2 screws.

3. Hook the indoor station to the wall mounting plate tightly by inserting the plate hooks into the slots on the rear panel of the indoor station, during which the lock

### 4 Getting Started catch will be locked automatically.

**1** Activate Indoor Station

You are required to activate the device first by setting a strong password for it before you can use the device.

1. Power on the device. It will enter the activation page automatically.

2. Create a password and confirm it. 3. Tap OK to activate the indoor station.

Note: We highly recommend you to create a strong password of your own choosing (using a minimum of 8 characters, including at least three kinds of following categories: upper case letters, lower case letters, numbers, and special characters) in order to increase the security of your product. And we recommend you reset your password regularly, especially in the high security system, resetting the password monthly or weekly can better protect your product.

### **2** Quick Configuration

- 1. Choose Language and tap Next.
- 2. Set network parameters and tap Next. - Edit Local IP, Subnet Mask and Gateway parameters.
- Enable DHCP, the device will get network parameters automatically. 3. Configure the indoor station and tap Next.

a. Choose Indoor Station Type.

b. Edit Floor and Room No.

4. Linked related devices and tap Next. If the device and the indoor station are in the same LAN, the device will be displayed in the list. Tap the device or enter the serial No. to link.

a. Tap the door station in the list to link.

 b. Tap the settings icon to pop up the Network Settings page. c. Edit the network parameters of the door station manually or enable DHCP to get

the network parameters automatically.

d. Optional: Enable Synchronize Language to synchronize the Language of door

station with indoor station. e. Tap OK to save the settings.

5. Tap Finish to save the settings.

 Refer to Video Intercom Indoor Station Configuration Guide (scan the QR code) for details. Refer to Video Intercom Indoor Station Operation Guide (scan the QR code) for details.

Scan the QR code to get the configuration guide for detailed information

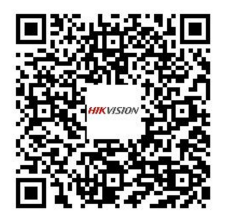

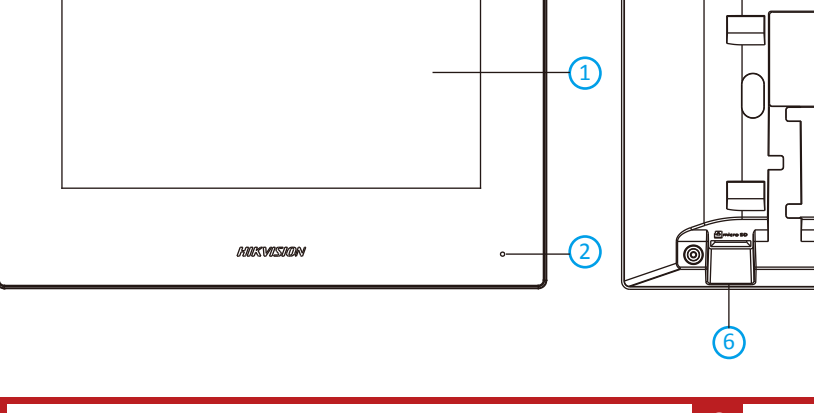

64.85±0.1 mm

32 mm

1 mm

3.5 mm

26 mm

6.7±0.15 mm

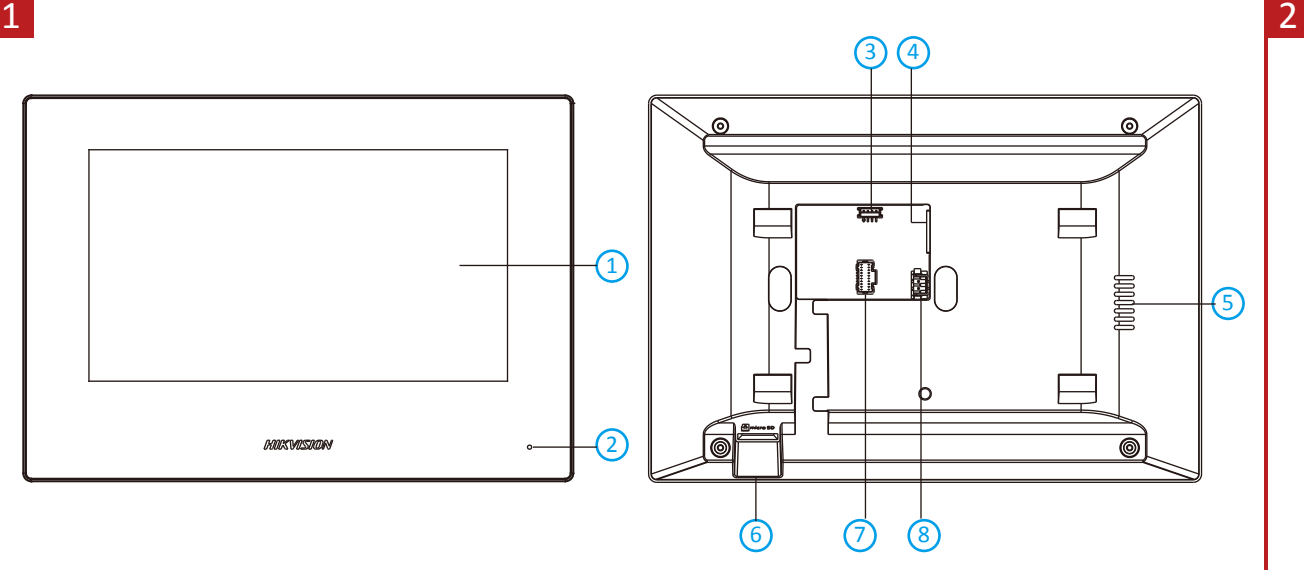

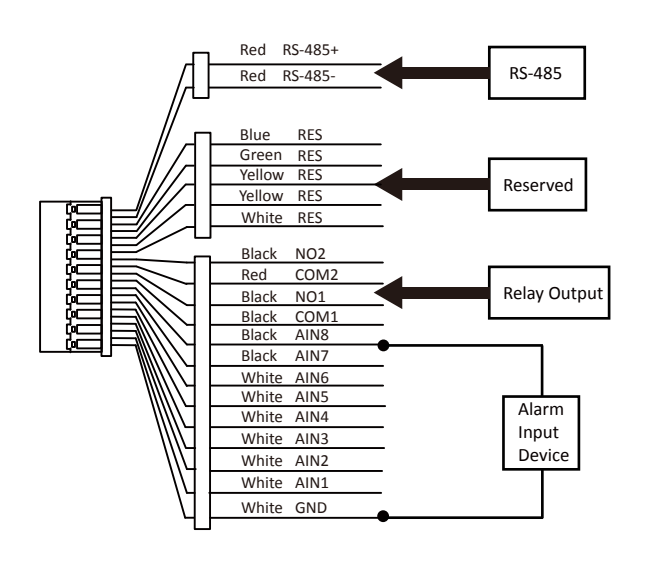

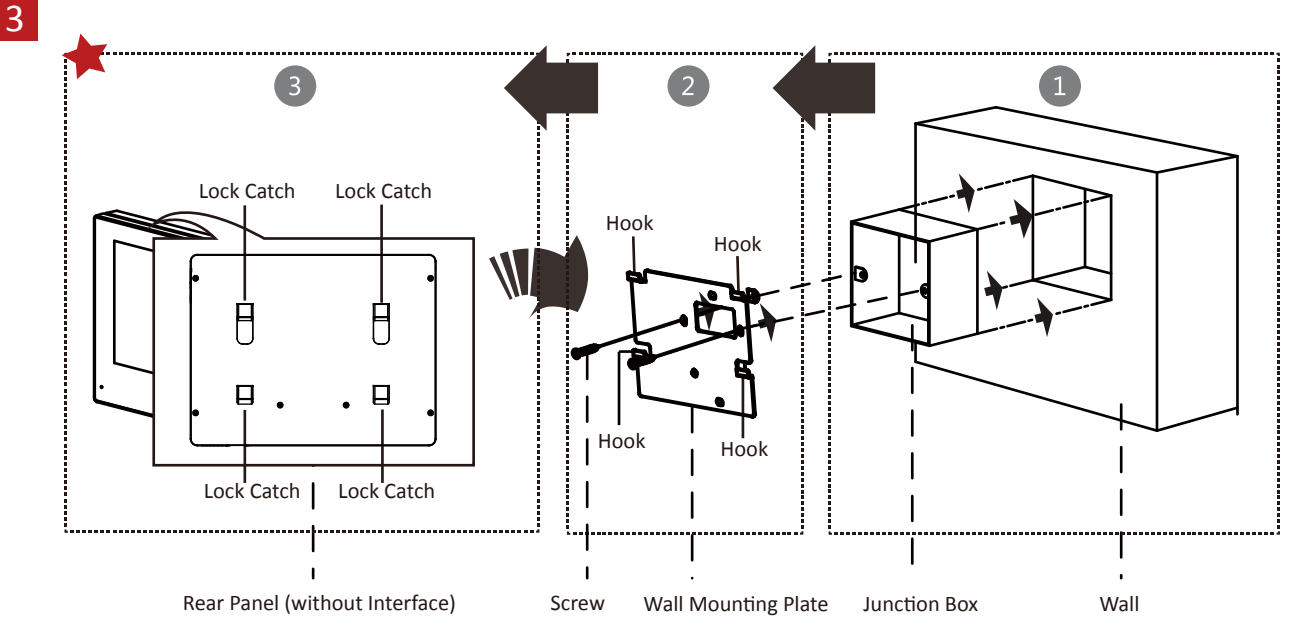

# Product Information

84.85±0.1 mm

53.5±0.15 mm 61±0.1 mm

 $\Box$ 

83.3±0.1 mm

### ©2019 Hangzhou Hikvision Digital Technology Co., Ltd.

It includes instructions on how to use the Product. The software embodied in the Product is governed by the user license agreement covering that Product. About this Manual

4.2 mm

60±0.1 mm

2.3 mm

Φ5

This Manual is subject to domestic and international copyright protection. Hangzhou Hikvision Digital Technology Co., Ltd. ("Hikvision") reserves all rights to this manual. This manual cannot be reproduced, changed, translated, or distributed, partially or wholly, by any means, without the prior written permission of Hikvision.

Trademarks macemarics<br>HIKVISION and other Hikvision marks are the property of Hikvision and are registered trademarks or the subject of applications for the same by Hikvision and/or its affiliates. Other trademarks mentioned in this manual are the properties of their respective owners. No right of license is given to use such trademarks without express permitted to license is given to use such trademarks without express permi

### Legal Disclaime

TO THE MAXIMUM EXTENT PERMITTED BY APPLICABLE LAW, THE PRODUCT DESCRIBED, WITH ITS HARDWARE, SOFTWARE AND FIRMWARE, IS PROVIDED "AS IS", WITH ALL FAULTS AND ERRORS, AND HIKVISION MAKES NO WARRANTIES, EXPRESS OR IMPLIED, INCLUDING WITHOUT LIMITATION, MERCHANTABILITY, SATISFACTORY QUALITY, FITNESS FOR A PARTICULAR PURPOSE, AND NON-INFRINGEMENT OF THIRD PARTY. IN NO EVENT WILL HIKVISION, ITS DIRECTORS, OFFICERS, EMPLOYEES, OR AGENTS BE LIABLE TO YOU FOR ANY SPECIAL, CONSEQUENTIAL, INCIDENTAL, OR INDIRECT DAMAGES, INCLUDING, AMONG OTHERS, DAMAGES FOR LOSS OF BUSINESS PROFITS, BUSINESS INTERRUPTION, OR LOSS OF DATA OR DOCUMENTATION, IN CONNECTION WITH THE USE OF THIS PRODUCT, EVEN IF HIKVISION HAS BEEN ADVISED OF THE POSSIBILITY OF SUCH DAMAGES.

REGARDING TO THE PRODUCT WITH INTERNET ACCESS, THE USE OF PRODUCT SHALL BE WHOLLY AT YOUR OWN RISKS. HIKVISION<br>SHALL NOT TAKE ANY RESPONSIBILITIES FOR ABNORMAL OPERATION, PRIVACY LEAKAGE OR OTHER DAMAGES RESULTING FROM CYB ATTACK, HACKER ATTACK, VIRUS INSPECTION, OR OTHER INTERNET SECURITY RISKS; HOWEVER, HIKVISION WILL PROVIDE TIMELY<br>TECHNICAL SUPPORT IF REQUIRED.

SURVEILLANCE LAWS VARY BY JURISDICTION. PLEASE CHECK ALL RELEVANT LAWS IN YOUR JURISDICTION BEFORE USING THIS PRODUCT IN ORDER TO ENSURE THAT YOUR USE CONFORMS THE APPLICABLE LAW. HIKVISION SHALL NOT BE LIABLE IN THE EVENT THAT THIS PRODUCT IS USED WITH ILLEGITIMATE PURPOSES.

IN THE EVENT OF ANY CONFLICTS BETWEEN THIS MANUAL AND THE APPLICABLE LAW, THE LATER PREVAILS.

Data Protection During the use of device, personal data will be collected, stored and processed. To protect data, the development of Hikvision devices incorporates privacy by design principles. For example, for device with facial recognition features, biometrics data is stored in your device with encryption method; for fingerprint device, only fingerprint template will be saved, which is impossible to reconstruct a fingerprint image.

As data controller, you are advised to collect, store, process and transfer data in accordance with the applicable data protection laws and regulations, including without limitation, conducting security controls to safeguard personal data, such as, implementing reasonable administrative and physical security controls, conduct periodic reviews and assessments of the effectiveness of your security controls.

### **FCC Information**

Please take attention that changes or modification not expressly approved by the party responsible for compliance could void the ity to operate the equipment. **FCC compliance:** This equipment has been tested and found to comply with the limits for a Class B digital device, pursuant to

part 15 of the FCC Rules. These limits are designed to provide reasonable protection against harmful interference in a residential installation. This equipment generates, uses and can radiate radio frequency energy and, if not installed and used in accordance with the instructions, may cause harmful interference to radio communications. However, there is no guarantee that interference will not<br>occur in a particular installation. If this equipment does cause harmful interference to r determined by turning the equipment off and on, the user is encouraged to try to correct the interference by one or more of the following measures:

—Reorient or relocate the receiving antenna.

—Increase the separation between the equipment and receiver.

—Connect the equipment into an outlet on a circuit different from that to which the receiver is connected.

—Consult the dealer or an experienced radio/TV technician for help. This equipment should be installed and operated with a minimum distance 20cm between the radiator and your body.

### **FCC Conditions**

This device complies with part 15 of the FCC Rules. Operation is subject to the following two conditions: 1. This device may not cause harmful interference.

2. This device must accept any interference received, including interference that may cause undesired operation.

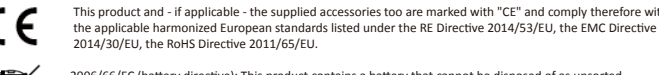

2006/66/EC (battery directive): This product contains a battery that cannot be disposed of as unsorted municipal waste in the European Union. See the product documentation for specific battery information. The battery is marked with this symbol, which may include lettering to indicate cadmium (Cd), lead (Pb), or mercury (Hg). For proper recycling, return the battery to your supplier or to a designated collection point. For see: www.recyclethis.info

 $\boxtimes$ 2012/19/EU (WEEE directive): Products marked with this symbol cannot be disposed of as unsorted municipal waste in the European Union. For proper recycling, return this product to your local supplier upon the purchase of equivalent new equipment, or dispose of it at designated collection points. For more information see: *www.recyclethis.info*

### **IC statement**

This device complies with Industry Canada licence-exempt RSS standard(s). Operation is subject to the following two conditions: (1) this device may not cause interference, and

(2) this device must accept any interference, including interference that may cause undesired operation of the device.

Le présent appareil est conforme aux CNR d'Industrie Canada applicables aux appareils radioexempts de licence. L'exploitation est autorisée aux deux conditions suivantes :

(1) l'appareil ne doit pas produire de brouillage, et

(2) l'utilisateur de l'appareil doit accepter tout brouillage radioélectrique subi, même si le brouillage est susceptible d'en compromettre le fonctionnement. Under Industry Canada regulations, this radio transmitter may only operate using an antenna of a type and maximum (or lesser) gain approved for the transmitter by Industry Canada. To reduce potential radio interference to other users, the antenna type and its gain should be so chosen that the equivalent isotropically radiated power (e.i.r.p.) is not more than that necessary for successful communication

Conformément à la réglementation d'Industrie Canada, le présent émetteur radio peut

fonctionner avec une antenne d'un type et d'un gain maximal (ou inférieur) approuvé pour l'émetteur par Industrie Canada. Dans le but de réduire les risques de brouillage radioélectrique à l'intention des autres utilisateurs, il faut choisir le type d'antenne et son gain de sorte que la puissance isotrope rayonnée équivalente (p.i.r.e.) ne dépasse pas l'intensité nécessaire à l'établissement d'une communication satisfaisante.

This equipment complies with IC RSS-102 radiation exposure limits set forth for an uncontrolled environment. This equipment should be installed and operated with minimum distance 20cm between the radiator & your body.

ce matériel est conforme aux limites de dose d'exposition aux rayonnements, CNR-102 énoncée dans un autre environnement.cette eqipment devrait être installé et exploité avec distance minimale de 20 entre le radiateur et votre corps.

This product and - if applicable - the supplied accessories too are marked with "CE" and comply therefore with **EU Conformity Statement**

しヒ

形数回

Scan the QR code to get the operation guide for detailed informatio

# **DS-KIS604-S** Video Intercom Network Bundle

# **HIKVISION**

**FRANÇAIS**

# **DS-KV8113-WME1** Video Intercom Villa Door Station

## **Références du schéma**

# 1 Apparence

1 Microphone 2 Indicateur **9** LAN 5) Touche 6) Zone du lecteur de carte (7) Éclairage IR (8) Fente pour carte microSD et port de débogage LAN (LO) Bornes 3 Caméra 4 Haut-parleur

### Remarque : le port de débogage sert uniquement au débogage.

**Description de l'indicateur** Déverrouillage : vert Appeler : orange Communiquer : blanc

# 2 Borne et câblage

NF : sortie du relais de verrou de porte (NF) NO : sortie du relais de verrou de porte (NO) COM : interface commune AIN1 : pour l'accès au contact de porte AIN2 & AIN4 : réservé AIN3 : pour l'accès au bouton de sortie 485+ : interface RS-485 (réservé) 485- : interface RS-485 (réservé) Entrée 12 V CC : entrée d'alimentation électrique Mise à la terre : mise à la terre LAN : interface réseau

Remarque : Reportez-vous à l'illustration pour une application type.

# 3 Accessoire d'installation

1) Gabarit de montage (2) Plaque de fixation

Remarque : Les dimensions de la plaque de montage sont 174 mm × 83,66 mm × 18 mm.

# 4 Installation

- Remarque : la station de porte de villa à interphone vidéo prend en charge le montage encastré et le montage en surface. *Avant de commencer :*
- Assurez-vous que tous les équipements associés sont hors tension lors de l'installation. ● Préparez les outils nécessaires à l'installation : Perceuse (ø2,846) et gradienteur.
- Montage en surface sans écran de protection 1. Collez le gabarit de perçage au mur. Percez des trous de vis conformément au gabarit de perçage.
- Retirez le gabarit du mur. 2. Fixez la plaque de montage au mur avec les 4 vis fournies à travers les trous prévus à cet effet. 3. Fixez l'appareil sur la plaque de montage avec les 4 vis de blocage fournies.
- 4. Fixez le capot sur l'appareil à l'aide de la vis. Montage encastré sans écran de protection 1. Collez le gabarit de perçage au mur. Percez le trou conformément au gabarit de perçage. Retirez le
- gabarit du mur. ecent de main.<br>1arque : La taille suggérée du trou est de 175 mm × 84 mm × 19 mm 2. Installez le boîtier dans le trou à l'aide de 4 vis. 3. Insérez l'appareil dans le boîtier. Fixez l'appareil à l'aide des 4 vis fournies. 4. Fixez le capot sur l'appareil à l'aide de la vis.

# 5 Configuration via le Web

- 1 Activation de l'appareil via le Web Vous devez activer l'appareil en programmant tout d'abord un mot de passe puissant avant de pouvoir
- l'utiliser. Les paramètres par défaut de la station de porte sont les suivants :
- Adresse IP par défaut : 192.0.0.65. N° de port par défaut : 80.
- Nom d'utilisateur par défaut : admin.
- 1. Allumez l'appareil et connectez-le à l'ordinateur à l'aide du câble réseau. 2. Saisissez l'adresse IP dans la barre d'adresse du navigateur web, puis cliquez sur Entrée pour accéder à
- la page d'activation. Remarque : l'ordinateur et l'appareil doivent se trouver sur le même sous-réseau. 3. Créez et saisissez un mot de passe dans le champ prévu à cet effet.

4. Confirmez le mot de passe.

5. Cliquez sur OK pour activer l'appareil. emarque : lorsque l'appareil n'est pas activé, le fonctionnement de base et la configuration à distance de<br>emarque : lorsque l'appareil n'est pas activé, le fonctionnement de base et la configuration à distance de

l'appareil ne peuvent pas être effectués.

- 2 Accès à l'appareil via un navigateur web 1. Dans la barre d'adresse du navigateur, saisissez l'adresse IP de l'appareil, puis appuyez sur la touche
- Entrée pour accéder à la page de connexion. 2. Saisissez le nom d'utilisateur et le mot de passe, puis cliquez sur Connexion.
- 3 Communiquer avec la station intérieure

Remarque : configurez le numéro de pièce de la station intérieure qui est liée à la station de porte de villa. Consultez le manuel de l'utilisateur de la station intérieure à interphone vidéo pour plus de détails. 1. Cliquez sur Paramètres → Interphone → Appuyer sur le bouton pour appeler pour accéder à la page des paramètres.

- 2. Réglez les paramètres
- Modifiez le numéro d'appel pour chaque bouton. Par défaut, vous pouvez appuyer sur le bouton pour appeler la pièce 1. - Cochez la case Appeler le centre de gestion pour définir le bouton permettant d'appeler le centre.

# Remarque : si vous cochez la case Appeler le centre de gestion et définissez également le numéro d'appel, l'appel du centre de gestion disposera d'un privilège supérieur au numéro d'appel.

- 4 Émettre une carte Appuyez sur le bouton pour appeler la station intérieure.
- 1. Cliquez sur Paramètres → Contrôle d'accès et contrôle de l'ascenseur pour accéder à la page des paramètres.
- 2. Cliquez sur Émettre carte. Présentez la carte dans la zone de lecture de carte. 3. Lorsque l'émission est terminée, la fenêtre affiche la page des paramètres.
- Seules les cartes Mifare sont prises en charge, et une carte Mifare de forme non standard est
- conseillée. Jusqu'à 10 000 cartes peuvent être émises et gérées par la station de porte de série V. Une invite vocale (« aucune autre carte ne peut être émise ») se fera entendre lorsque le nombre de cartes émises dépassera la limite supérieure.

### 5 Déverrouiller la porte

Après avoir émis une carte, vous pourrez déverrouiller la porte en présentant la carte émise. Consultez le Manuel de l'utilisateur de la station de porte de villa à interphone vidéo (scannez le code QR) pour plus de détails.

### **DS-KV8113-WME1** Video Intercom Villa Door Station **PORTUGUÊS**

# **Referências do diagrama**

# 1 Apresentação

1 Microfone (2 Indicador 3 Câmera (4 Alto-falante 5 Botão  $\overline{9}$  LAN 6) Área do leitor de cartão (7) Luz IR (8) Slot de cartão Micro SD e porta de depuração LAN **(U)** Terminais

Observação: a porta de depuração é usada apenas para essa finalidade. **Descrição do indicador**<br>Desbloquear: verde Chamar: laranja

esbloquear: verde Chamar: laranja Comunicar-se: branco

### 2 Terminais e fiação

NF: saída do relé de bloqueio de porta (NF) NA: saída do relé de bloqueio de porta (NA) COM: interface comum AIN1: Para acesso do contato da porta AIN2 e AIN4: Reservado AIN3: Para acesso do botão de saída 485+: Interface RS-485 (reservado) 485-: Interface RS-485 (reservado) 12 VCC IN: Fonte de alimentação 12 VCC GND: aterramento LAN: Interface de rede

Observação: consulte a imagem para obter mais detalhes de uma aplicação comum.

# 3 Acessórios de instalação

1) Gabarito de montagem (2) Placa de montagem

### Observação: medidas da placa de montagem: 174 mm × 83,66 mm × 18 mm.

- 4 Instalação Observação: a estação de porta villa de intercomunicação por vídeo permite montagens embutidas e de superfície.
- *Antes de começar:* Garanta que todos os equipamentos relacionados estejam desligados durante a instalação. ● Ferramentas necessárias para a instalação: Broca (ø 2,846 mm) e nível.
- Montagem de superfície sem capa de proteção
	- 1. Fixe o gabarito de montagem na parede. Faça os furos dos parafusos na parede de acordo com o gabarito de montagem. Retire o gabarito da parede. 2. Prenda a placa de montagem na parede com os 4 parafusos fornecidos de acordo com os furos. 3. Prenda o dispositivo na placa de montagem com os 4 parafusos de fixação fornecidos.
- 4. Fixe a tampa no dispositivo com o parafuso. Montagem embutida sem capa de proteção 1. Fixe o gabarito de montagem na parede. Faça a cavidade na parede de acordo com o gabarito de montagem. Retire o gabarito da parede.
- Observação: o tamanho sugerido da cavidade é de 175 × 84 × 19 mm. 2. Instale a caixa de embutir na cavidade com 4 parafusos. 3. Insira o dispositivo na caixa de embutir. Prenda o dispositivo com os 4 parafusos fornecidos. 4. Fixe a tampa no dispositivo com o parafuso.

# 5 Configuração pela web

- 1 Ativar o dispositivo pela web É necessário ativar o dispositivo primeiro com a definição de uma senha forte antes de usá-lo. Os parâmetros padrão da estação de porta são os seguintes: ● Endereço IP padrão: 192.0.0.65. ● N.º de porta padrão: 80.
- Nome de usuário padrão: admin.
- 1. Ligue o dispositivo e conecte-o ao computador com o cabo de rede. 2. Digite o endereço IP na barra de endereços do navegador da web e pressione Enter para entrar na
- página de ativação. Observação: o computador e o dispositivo devem estar conectados à mesma sub-rede. 3. Crie e digite uma senha no campo de senha.
- Confirme a senha. 5. Clique em OK para ativar o dispositivo.
- Observação: se o dispositivo não estiver ativado, tanto a operação básica como a configuração remota do dispositivo não poderão ser executadas.
- 2 Acesso ao dispositivo por navegadores da web 1. Digite o endereço IP do dispositivo na barra de endereços do navegador e pressione Enter para entrar
- na página de acesso. 2. Digite o nome de usuário e a senha e clique em Acessar.
- **3** Comunicação com a estação interna
- Observação: configure o número do local da estação interna que está vinculada à estação de porta villa. Consulte o Manual do Usuário da Estação Interna de Intercomunicação por Vídeo para mais detalhes. 1. Clique em "Configurações → Intercom. → Press. botão para chamar" para entrar na página de configurações.
- 2. Defina os parâmetros.
- Edite o n.º a chamar para todos os botões. Por padrão, pressione o botão para chamar a sala 1. - Marque "Chamar central de gerenciamento" para definir o botão da central de atendimento. Observação: se você marcar "Chamar central de gerenciamento" e também definir o n.º a chamar, "Chamar central de gerenciamento" terá prioridade mais alta do que o n.º a chamar.
- 3. Pressione o botão para chamar a estação interna.
- 4 Emitir cartão 1. Clique em "Configurações → Controle de acesso e controle de elevadores" para entrar na página de configuração correspondente.
- 2. Clique em "Emitir cartão". Aproxime o cartão da área de leitura de cartões. 3. Quando a emissão for concluída, janelas serão exibidas na página de configuração.
- Apenas o cartão Mifare é suportado. É recomendado o uso de cartões Mifare com formato não padrão. ● Até 10000 cartões podem ser emitidos e gerenciados pela estação de porta da série V. A mensagem de
- voz "Não é possível emitir mais cartões" poderá ser ouvida quando a quantidade de cartões emitidos exceder o limite.

### 5 Desbloquear porta

Após a emissão dos cartões, você poderá usá-los para desbloquear a porta. Consulte o Manual do Usuário da Estação de Porta Villa de Intercomunicação por Vídeo (leia o código QR) para mais detalhes

### **DS-KV8113-WME1** Video Intercom Villa Door Station **ESPAÑOL**

## **Referencias del diagrama**

# 1 Apariencia

1 Micrófono (2) Piloto (3) Cámara (4) Altavoz (5) Botón<br>6 Área del lector de tarjetas (7) Luz IR (8) Ranura para tarjeta microSD y puerto de depuración  $\overline{9}$  LAN 5 Botón LAN **(LO**) Terminales 3 Cámara 4 Altavoz

**DS-KV8113-WME1** Video Intercom Villa Door Station

2 Anschlüsse und Verkabelung

LAN **(LO)** Anschlussklemmen

Hinweis: Debugging-Anschluss dient ausschließlich dem Debugging.

1 Mikrofon (2) Statusanzeige (3) Kamera (4) Lautsprecher (5

Anruf: Orange Kommunikation: Weiß

1) Mikrofon (2) Statusanzeige (3) Kamera (4) Lautsprecher (5) Taste<br>6) Kartenlesebereich (7) IR-Licht (8) microSD-Kartensteckplatz und Debugging-Anschluss

Hinweis: Die Abmessungen der Montageplatte betragen 174 mm x 83,66 mm x 18 mm.

*Bevor Sie beginnen:* ● Achten Sie darauf, dass alle relevanten Geräte während der Montage ausgeschaltet sind. ● Werkzeuge, die Sie für die Montage vorbereiten müssen: Bohrer (Ø 2,846) und Wasserwaage.

3. Sichern Sie das Gerät mit 4 mitgelieferten Feststellschrauben an der Montageplatte. 4. Bringen Sie die Abdeckung mit den Schrauben am Gerät an.

Montageschablone aus. Entfernen Sie die Schablone von der Wand. reis: Die empfohlene Lochgröße beträgt 175 × 84 × 19 mm. 2. Installieren Sie die Anschlussdose mit 4 Schrauben im Loch.

Aktivierungsseite aufzurufen. Hinweis: Computer und Gerät müssen sich im selben Subnetz befinden. 3. Erstellen Sie ein Passwort und geben Sie dieses in das Passwortfeld ein.

1. Kleben Sie die Montageschablone an die Wand. Stemmen Sie das Loch entsprechend der

3. Setzen Sie das Gerät in die Anschlussdose ein. Sichern Sie das Gerät mit 4 mitgelieferten Schrauben. 4. Bringen Sie die Abdeckung mit den Schrauben am Gerät an.

Sie müssen das Gerät vor der Verwendung zuerst aktivieren. Legen Sie dazu ein starkes Passwort fest. Standardparameter der Türstation sind wie folgt:

5. Klicken Sie zum Aktivieren des Geräts auf OK. Hinweis: Wenn das Gerät nicht aktiviert ist, können grundlegende Bedienung und Fernkonfiguration des

1. Geben Sie in die Adresszeile des Browsers die IP-Adresse des Gerätes ein und drücken Sie zum

Hinweis: Konfigurieren Sie die Raum-Nr. der Innenstation, die mit der Türstation des Einfamilienhauses verbunden ist. Einzelheiten können Sie dem Benutzerhandbuch der Innenstation mit

1. Klicken Sie zum Aufrufen der Einstellungsseite auf Einstellungen → Gegensprechen → Zum Anrufen

- Bearbeiten Sie die Anruf-Nr. für jede Taste. Sie können standardmäßig die Taste zum Anrufen von

Hinweis: Wenn Sie das Kontrollkästchen Anrufmanagement-Center aktivieren und die Anruf-Nr. festlegen, hat das Anrufmanagement-Center Vorrang vor der Anruf-Nr.

1. Klicken Sie zum Aufrufen der entsprechenden Einstellungsseite auf Einstellungen → Zutrittskontrolle

● Es werden nur Mifare-Karten unterstützt; zudem werden Mifare-Karten mit nicht standardmäßiger

Nach der Kartenausstellung können Sie die Tür durch Vorzeigen der ausgestellten Karte entriegeln. Weitere Informationen finden Sie im Benutzerhandbuch der Einfamilienhaus-Türstation mit

● Über die Türstation der V-Serie können bis zu 10000 Karten ausgestellt und verwaltet werden. Sobald die Kartenanzahl die Obergrenze erreicht, erfolgt die Ansage (Es können keine weiteren Karten

2. Klicken Sie auf Karte ausstellen. Zeigen Sie die Karte am Kartenlesebereich vor. 3. Bei Abschluss der Ausstellung erscheint ein Fenster auf der Einstellungsseite.

Aktivieren Sie das Kontrollkästchen Anrufmanagement-Center, um die Taste Center anrufen

2. Geben Sie den Benutzernamen und das Passwort ein und klicken Sie auf Anmelden.

1. Schalten Sie das Gerät ein und verbinden Sie es über das Netzwerkkabel mit dem Computer. 2. Geben Sie die IP-Adresse in die Adresszeile des Webbrowsers ein und drücken Sie Enter, um die

Hinweis: Einfamilienhaus-Türstation mit Video-Gegensprechfunktion unterstützt Unterputz- und

1. Kleben Sie die Montageschablone an die Wand. Bohren Sie Schraubenlöcher entsprechend der Montageschablone. Entfernen Sie die Schablone von der Wand. 2. Befestigen Sie die Montageplatte entsprechend den Schraubenlöchern mit 4 mitgelieferten Schrauben

485+: RS-485-Schnittstelle (reserviert) 485-: RS-485-Schnittstelle (reserviert) 12-V-Gleichspannungseingang: Stromversorgungseingang Masse: Masse LAN: Netzwerkanschluss

**DEUTSCH**

3 Installationszubehör

NC: Türschloss-Relaisausgang (NC) NO: Türschloss-Relaisausgang (NO) COM: Allgemeine Schnittstelle AIN1: Für den Anschluss des Türkontakts AIN2 und AIN4: Reserviert AIN3: Für den Anschluss der Ausgangstaste

**Verweise auf Schaubilder**

1) Montageschablone (2) Montageplatte

Hinweis: Siehe Abbildung für typische Anwendung.

Aufputzmontage ohne Schutzabdeckung

Unterputzmontage ohne Schutzabdeckung

5 Konfiguration über das Internet 1 Geräteaktivierung über das Internet

● Standard-IP-Adresse: 192.0.0.65. ● Standard-Port-Nr.: 80. ● Standard-Benutzername: admin.

4. Bestätigen Sie das Kennwort.

Gerätes nicht durchgeführt werden.

Aufrufen der Anmeldeseite Enter.

Video-Gegensprechfunktion entnehmen.

2 Zugriff auf das Gerät über Webbrowser

3 Mit der Innenstation kommunizieren

3. Drücken Sie die Taste zum Anrufen der Innenstation

Video-Gegensprechfunktion (scannen Sie den QR-Code).

5 Tür entriegeln

Form empfohle

ausgestellt werden).

4 Ausstellen einer Karte

und Fahrstuhlüberwachung.

Taste drücken. 2. Legen Sie die Parameter fest.

einzustellen.

Raum 1 drücken.

4 Installation

Aufputzmontage.

an der Wand.

1 Aufbau

**9** LAN

**Anzeigen**

# Nota: el puerto de depuración solo se utiliza para eliminar fallos del sistema.

**Descripción del indicador**<br>Desbloquear: verde<br>Llamar: na Llamar: naranja Comunicar: blanco

### 2 Terminal y cableado

NC: Salida de relé de cerradura de puerta (NC) NO: Salida de relé de cerradura de puerta (NO) COM: Interfaz común AIN1: para el acceso del contacto de la puerta AIN2 y AIN4: reservado AIN3: para el acceso del botón de salida 485+: interfaz RS-485 (reservada) 485-: interfaz RS-485 (reservada) ENTRADA 12 VCC: entrada de la fuente de alimentación TIERRA: Conexión a tierra LAN: interfaz de red Nota: Consulte la imagen para la aplicación típica.

# 3 Accesorio de instalación

- 1) Plantilla de montaje (2) Placa de montaje
- Nota: las dimensiones de la placa de montaje son de 174 mm × 83,66 mm × 18 mm.

5 Configuración a través de la web 1 Activar el dispositivo a través de la web

Montaje empotrado sin chapa protectora

2. Instale la caja empotrada en el agujero con 4 tornillos.

2 Acceso al dispositivo a través de navegadores web

3 Comunicarse con la estación interior

3. Pulse el botón para llamar a la estación interior.

para acceder a la página de inicio de sesión.

● Dirección IP predeterminada: 192.0.0.65. ● N.º de puerto predeterminado: 80.

5 Desbloquear puerta

código QR) para más información.

4 Emitir tarjeta

límite.

correspondiente.

### 4 Instalación

plantilla de la pared.

página de activación.

4. Confirme la contraseña. 5. Haga clic en OK para activar el dispositivo.

ajustes. 2. Configure los parámetros.

a la habitación 1.

realizar.

información.

- Nota: la estación de vídeo intercomunicador para puerta de chalé es compatible con el montaje empotrado y el montaje en superficie.
- *Antes de empezar:* Asegúrese de que todos los equipos relacionados estén apagados durante la instalación. ● Herramientas que necesita para la instalación: Taladro (ø2,846) y nivel.
- **Montaje en superficie sin chapa protectora** 1. Pegue la plantilla de montaje en la pared. Taladre los agujeros para los tornillos según la plantilla de montaje. Retire la plantilla de la pared.
- 2. Sujete la placa de montaje en la pared colocando los 4 tornillos incluidos en sus agujeros respondientes. 3. Sujete el dispositivo en la placa de montaje con los 4 tornillos de presión incluidos. 4. Fije la tapa en el dispositivo con el tornillo.

1. Pegue la plantilla de montaje en la pared. Taladre el agujero según la plantilla de montaje. Retire la

Debe activar primero el dispositivo estableciendo una contraseña segura antes de usar el dispositivo.

2. Introduzca la dirección IP en la barra de direcciones del navegador web y pulse Intro para acceder a la

Nota: si el dispositivo no está activado, las operaciones básicas y la configuración remota no se podrán

1. En la barra de direcciones del navegador, introduzca la dirección IP del dispositivo y pulse la tecla Intro

Nota: configure el n.º de habitación de la estación interior que esté vinculado con la estación para puerta de chalé. Consulte el manual de usuario de la estación interior de vídeo intercomunicador para más

- Edite el n.º de llamada de todos los botones. De manera predeterminada, pulse el botón para llamar

- Marque Centro de administración de llamadas para establecer el botón del centro de llamadas. Nota: si marca Centro de administración de llamadas y establece también el n.º de llamada, el centro de

1. Haga clic en Ajustes → Control de acceso y control de ascensor, para acceder a la página de ajustes

● Solo es compatible con tarjetas Mifare y se recomiendan tarjetas Mifare de forma no estándar. ● Las estaciones para puerta de la serie V pueden emitir y administrar hasta 10 000 tarjetas. Se oirá un aviso de voz ("no se pueden emitir más tarjetas") cuando la cantidad de tarjetas emitidas supere el

Después de emitir las tarjetas, puede desbloquear la puerta presentando la tarjeta emitida. Consulte el manual de usuario de la estación de vídeo intercomunicador para puerta de chalé (escanee el

1. Haga clic en Ajustes → Intercomunicador → Pulsar botón para llamar, para acceder a la página de

3. Inserte el dispositivo en la caja empotrada. Sujete el dispositivo con los 4 tornillos incluidos. 4. Fije la tapa en el dispositivo con el tornillo.

Nota: se recomienda un tamaño para el agujero de 175 mm × 84 mm × 19 mm.

Los parámetros predeterminados de la estación para puerta son los siguientes:

● Nombre de usuario predeterminado: admin. 1. Encienda el dispositivo y conéctelo al ordenador mediante el cable de red.

Nota: el ordenador y el dispositivo deben encontrarse en la misma subred. 3. Cree una contraseña e introdúzcala en el campo de contraseña.

2. Introduzca el nombre de usuario y la contraseña y haga clic en Iniciar sesión.

stración de llamadas tendrá más privilegios que el n.º de llamada.

2. Haga clic en Emitir tarjeta. Coloque la tarjeta en el área de lectura de tarjetas. 3. Cuando la emisión finalice, las ventanas aparecerán en la página de ajustes.

### Video Intercom Network Indoor Station

### **Références du schéma**

# 1 Apparence

1) Ecran d'affichage (2) Microphone (3) Port de dépannage 4) interface réseau (5) Haut-parleur (6) Fente de carte TF 7) Terminal d'alarme (8) Borne d'alimentation

### Remarque : Le port de débogage n'est utilisé que pour débogue

2 Câblage

Il y a 20 broches dans le terminal sur le panneau arrière de la station intérieure : 2 broches RS-485, 5 broches réservées, 4 sorties relais, 8 broches à entrée d'alarme et 1 broche de mise à la terre.

**FRANÇAIS**

**DS-KH6320-WTE1** eo Intercom Network Indoor Stat

1) Tela (2) Microfone (3) Porta de depuração 4) Interface de rede (5) Alto-falante (6) Slot de cartão TF 7) Terminal de alarme (8) Terminal de alimentação

Observação: a porta de depuração é usada apenas para depuração.

4 saídas de relé, 8 pinos de entrada de alarme e 1 pino GND.

O tamanho da placa de montagem na parede é mostrado.

Montagem na parede com caixa de embutir

Montagem na parede sem caixa de embutir 1. Insira duas buchas de expansão na parede. 2. Fixe a placa de montagem na parede com 2 parafusos.

1. Selecione o idioma em "Idioma" e clique em "Avançar". 2. Ajuste os parâmetros de rede e clique em "Avançar". - Edite os parâmetros IP local, Máscara de sub-rede e Gateway.

a. Clique na estação de porta na lista para conectá-la.

interna. e. Clique em OK para salvar as configurações.

a. Selecione o tipo de estação interna. b. Edite o andar e o número da sala.

número de série para conectá-lo.

automaticamente.

2. Insira a caixa de embutir na cavidade na parede.

4. Verifique as especificações do produto para o ambiente de instalação. 5. Aqui é mostrada como exemplo a montagem na parede com a caixa de embutir.

3. Fixe a placa de montagem na parede na caixa de embutir com 2 parafusos.

O terminal no painel traseiro da estação interna possui 20 pinos: 2 pinos RS-485, 5 pinos reservados,

A placa de montagem na parede e a caixa de embutir são necessárias para instalar a estação interna na

A caixa de embutir deve medir 75 mm (largura) × 75 mm (comprimento) × 50 mm (profundidade).

*Antes de começar:* 1. Verifique se o dispositivo está em boas condições dentro da embalagem e se todas as peças de

3. Certifique-se de que todos os equipamentos associados estejam desligados durante a instalação.

2. A alimentação da estação interna é de 12 VCC. Verifique se a fonte de alimentação é adequada para a sua

1. Faça uma cavidade na parede. O tamanho da cavidade deve ser 76 mm (largura) × 76 mm (comprimento) × 50 mm (profundidade).

4. Prenda bem a estação interna à placa de montagem na parede, inserindo os ganchos da placa nos encaixes no painel traseiro da estação interna e a trava será aplicada automaticamente.

3. Prenda bem a estação interna à placa de montagem na parede, inserindo os ganchos da placa nos encaixes no painel traseiro da estação interna e a trava será aplicada automaticamente.

Observação: Recomenda-se criar uma senha forte de sua preferência (contendo no mínimo 8 caracteres e que sejam, pelo menos, três das seguintes categorias: letras maiúsculas, letras minúsculas, números e caracteres especiais) para aumentar a segurança do seu produto. Recomendamos ainda que reconfigure regularmente a sua senha, especialmente no sistema de alta segurança; a redefinição de senha semanalmente ou mensalmente pode ajudar a proteger o seu produto.

É necessário ativar o dispositivo primeiro com a definição de uma senha forte antes de usá-lo. 1. Ligue o equipamento. A página de ativação será exibida automaticamente.

- Habilite DHCP e o dispositivo validará os parâmetros de rede automaticamente. 3. Configure a estação interna e clique em "Avançar".

b. Clique no ícone de configuração para abrir a página "Configurações de rede". c. Edite os parâmetros de rede da estação de porta manualmente ou ative o DHCP para obtê-los

4. Conecte os dispositivos relacionados e clique em "Avançar". Se o dispositivo e a estação interna estiverem conectados na mesma LAN, o dispositivo será exibido na lista. Clique no dispositivo ou insira o

d. Opcional: habilite "Sincronizar idioma" para sincronizar o idioma da estação de porta com a estação

5. Clique em "Terminar" para salvar as configurações.<br>Veja os detalhes no Guia de Configuração da Estação Interna de Interfone e Vídeo (escaneie o código QR).<br>Veja os detalhes no Guia de Operação da Estação Interna de Inte

1 Apresentação

**Referências do diagrama**

3 Instalação

montagem estão incluídas.

estação interna.

2 Cabos

parede.

4 Iniciando

2 Configuração rápida

1 Como ativar a estação interna

2. Crie uma senha e confirme. 3. Clique em OK para ativar a estação interna.

### 3 Installation

Le plateau de montage mural et le boîtier de jonction sont nécessaires pour installer la station intérieure dans le mur. Les dimensions du boîtier de jonction doivent être 75 mm (largeur) × 75 mm (longueur) × 50 mm

(profondeur). Les dimensions du plateau de montage mural sont indiquées.

Avant de com

- 1. Assurez-vous que l'appareil dans l'emballage est en bon état et que toutes les pièces d'assemblage sont incluses. 2. L'alimentation électrique supportée par la station intérieure est 12 VCC. Assurez-vous que votre
- alimentation électrique correspond à votre station intérieure. 3. Assurez-vous que l'équipement connexe est bien hors tension pendant l'installation.
- 4. Vérifiez la spécification du produit pour l'environnement d'installation
- 5. Voici un exemple de montage mural avec boîtier de jonction.

# Montage mural avec boîtier de jonction

- 1. Perforez un trou dans le mur. Les dimensions du trou doivent être 76 mm (largeur) × 76 mm (longueur) × 50 mm (profondeur). 2. Insérez le boîtier de jonction dans le trou perforé dans le mur.
- 3. Fixez le plateau de montage mural au boîtier de jonction avec 2 vis.
- 4. Accrochez la station intérieure au plateau de montage mural en la serrant fermement par insertion des crochets du plateau dans les fentes sur le panneau arrière de la station intérieure, avec le loquet de rrouillage verrouillé automatiquemen

Montage mural sans boîtier de jonction

1. Insérez 2 tubes à expansion dans le mur. 2. Fixez le plateau de montage mural au mur avec 2 vis.

3. Accrochez la station intérieure au plateau de montage mural en la serrant fermement par insertion des crochets du plateau dans les fentes sur le panneau arrière de la station intérieure, avec le loquet de verrouillage verrouillé automatiquement.

# 4 Premier pas

- **1** Activer la station intérieure Vous devez activer l'appareil en programmant tout d'abord un mot de passe puissant avant de pouvoir l'utiliser.
- 1. Mettez l'appareil en marche. Il passera automatiquement sur la page d'activation.
- 2. Créez un mot de passe et confirmez. 3. Tapotez sur OK pour activer la station intérieure.
- Remarque : Nous vous recommandons vivement de créer à votre discrétion un mot de passe robuste

(en utilisant au moins 8 caractères comprenant au moins trois caractères parmi les catégories suivantes : lettres majuscules, lettres minuscules, chiffres et caractères spéciaux) afin de renforcer la sécurité de votre produit. Il est également recommandé de réinitialiser votre mot de passe régulièrement, en particulier dans les systèmes à haute sécurité. La réinitialisation mensuelle ou hebdomadaire du mot de passe permet de mieux protéger votre produit.

### 2 Configuration rapide

- 1. Choisissez la langue et tapotez sur Suivant. 2. Réglez les paramètres de réseau et tapotez sur Suivant.
- Éditez les paramètres IP locale, Masque de sous-réseau et Passerelle.
- En activant DHCP, l'appareil obtiendra automatiquement des paramètres de réseau. 3. Configurez la station intérieure et tapotez sur Suivant.
- a. Choisissez Type de station intérieure.
- b. Éditez Étage et N° de pièce.
- 4. Reliez les appareils concernés et tapotez sur Suivant. Si l'appareil et la station intérieure se trouvent sur le même LAN, l'appareil sera alors affiché dans la liste. Tapotez sur l'appareil ou entrez le n° de série pour effectuer la liaison.
- a. Tapotez sur la station intérieure dans la liste pour effectuer la liaison.
- b. Tapotez sur l'icône des réglages pour faire apparaître la page Réglages de réseau. c. Éditez manuellement les paramètres de réseau de la station intérieure ou activez DHCP pour obtenir
- automatiquement les paramètres de réseau. d. Facultatif : Activez Synchroniser la langue pour synchroniser la langue de la station de porte avec la
- station intérieure. e. Appuyez sur OK pour enregistrer les paramètres.
- 5. Tapotez sur Finir pour sauvegarder les réglages.
- Consultez le Guide de configuration de la station intérieure avec interphone vidéo (scannez le code QR) pour

### des détails. Consultez le Guide de fonctionnement de la station intérieure avec interphone vidéo (scannez le code QR)

pour des détails.

Numérisez le code QR afin d'obtenir le guide de configuration pour des informations détaillées.

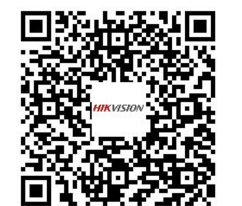

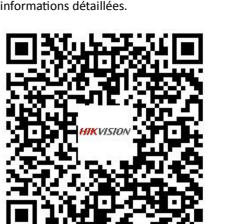

Numérisez le code QR afin d'obtenir le guide de fonctionnement pour des

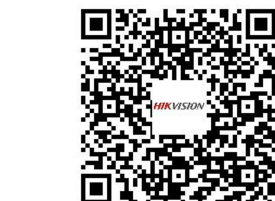

Leia o código QR para obter o guia de configuração com informações detalhada

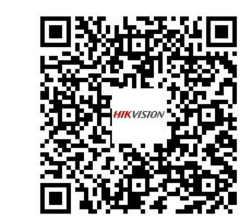

Leia o código QR para obter o guia de operação com informações detalhadas.

# **DS-KH6320-WTE1**

### **Referencias del diagrama**

Video Intercom Network Indoor Station

## 1 Apariencia

**PORTUGUÊS**

1) Pantalla (2) Micrófono (3) Puerto de depuración  $\overline{4}$ ) interfaz de red  $\overline{5}$ ) Altavoz 7) Terminal de alarma (8) Borne de alimentación 6) Ranura para tarjeta TF

Nota: El puerto de depuración se utiliza únicamente para la depuración.

# 2 Cableado

Hay 20 clavijas en el terminal del panel trasero de la estación interior: 2 clavijas RS-485, 5 clavijas reservadas, 4 salidas de relé, 8 clavijas de entrada de alarma y 1 clavija de tierra.

### 3 Instalación

La placa de montaje en pared y la caja de empalmes son necesarias para instalar la estación interior en la pared. Las dimensiones de la caja de empalmes deben ser de 75 mm (ancho) × 75 mm (longitud) × 50 mm (profundidad).

### Se muestran las dimensiones de la placa de montaje en pared.

- *Antes de empezar:* 1. Asegúrese de que el dispositivo del paquete esté en buenas condiciones y que todas las piezas de
- montaje estén incluidas. 2. La estación interior admite alimentación de 12 VCC. Compruebe que su fuente de alimentación coincida con la estación interior.
- 3. Asegúrese de que el equipo relacionado esté apagado durante la instalación.
- 4. Compruebe las especificaciones de producto para el entorno de instalación.
- 5. Aquí se toma el montaje en pared con caja de empalmes como ejemplo. Montaje en pared con caja de empalmes
- 1. Cincele un orificio en la pared. El tamaño del orificio debe ser de 76 mm (ancho) × 76 mm (longitud) ×
- 50 mm (profundidad). 2. Inserte la caja de empalmes en el orificio cincelado en la pared.
- 3. Fije la placa de montaje en pared a la caja de empalmes con 2 tornillos.
- 4. Enganche bien la estación interior a la placa de montaje en pared insertando los ganchos de la placa en las ranuras del panel trasero de la estación interior, momento en el que el cerrojo se cerrará automáticamente.
- **Montaje en pared sin caja de empalmes**
- 1. Inserte 2 tubos de expansión en la pared. 2. Fije la placa de montaje a la pared con 2 tornillos.
- 3. Enganche bien la estación interior a la placa de montaje en pared insertando los ganchos de la placa en las ranuras del panel trasero de la estación interior, momento en el que el cerrojo se cerrará automáticamente.

# 4 Primeros pasos

- 1 Active la estación interior
- Debe activar primero el dispositivo estableciendo una contraseña segura antes de usar el dispositivo. 1. Encienda el dispositivo. Accederá automáticamente a la página de activación. 2. Cree una contraseña y confírmela.

# 3. Toque Aceptar para activar la estación interior.<br>Nota: Le recomendamos que elija una contraseña

Nota: Le recomendamos que elija una contraseña segura (con un mínimo de 8 caracteres, incluyendo al menos tres de las siguientes categorías: mayúsculas, minúsculas, números y caracteres especiales) para aumentar la seguridad de su producto. Le recomendamos restablecer su contraseña regularmente, sobre todo en el sistema de alta seguridad, restablecerla mensual o semanalmente puede proteger mejor su producto.

## 2 Configuración rápida

- 
- 1. Elija Idioma y toque Siguiente. 2. Ajuste los parámetros de red y toque Siguiente.
- Edite los parámetros de IP local, Máscara de subred y Puerta de enlace. - Si habilita DHCP, el dispositivo recibirá automáticamente los parámetros de red. 3. Configure la estación interior y toque Siguiente.
- a. Elija el Tipo de estación interior.
- b. Edite el Piso y N.º de sala.
- 4. Vincule los dispositivos relacionados y toque Siguiente. Si el dispositivo y la estación interior están en la misma LAN, el dispositivo aparecerá en la lista. Toque el dispositivo o introduzca el n.º de serie para vincularlo.
- a. Toque la estación de puerta en la lista para vincularla.
- b. Toque el icono de ajustes para mostrar la página de Ajustes de red. c. Edite manualmente los parámetros de red de la estación de puerta o habilite DHCP para obtener
- automáticamente los parámetros de red. d. Opcional: Habilite Sincronizar idioma para sincronizar el idioma de la estación de puerta con la
- estación interior. e. Toque sobre OK para guardar los ajustes.

### 5. Toque Terminar para guardar los ajustes.

Escanee el código QR para obtener la guía de configuración con información

**の性質**<br>2012年

detallada.

同的

Consulte la Guía de configuración de la estación interior del vídeo intercomunicador (escanee el código QR) para ver los detalles.

Consulte la Guía de funcionamiento de la estación interior del vídeo intercomunicador (escanee el código QR) para ver los detalle

> Escanee el código QR para obtener la guía de funcionamiento con información

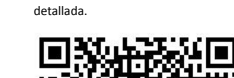

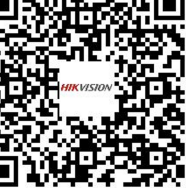

**DS-KH6320-WTE1** ideo Intercom Network Indoor Station

4 x Relaisausgang, 8 x Alarmeingang und 1 x GND.

Die Abmessungen der Wandmontageplatte sind dargestellt.

Wandmontage ohne Kabelanschlussbox

2. Erstellen Sie ein Passwort und bestätigen Sie es. 3. Tippen Sie auf OK, um die Innenstation zu aktivieren.

1. Wählen Sie Sprache und tippen Sie auf Weiter.

Seriennummer zum Verknüpfen ein.

zu synchronisieren.

Scannen Sie den QR-Code, um die Konfigurationsanleitung für detaillierte Informationen zu erhalten.

**ei数据集** 

(QR-Code scannen).

(QR-Code scannen).

2. Stellen Sie die Netzwerkparameter ein und tippen Sie auf Weiter. - Bearbeiten Sie lokale IP, Subnetzmaske und Gateway-Parameter. - Aktivieren Sie DHCP. Das Gerät erhält automatisch Netzwerkparameter. 3. Konfigurieren Sie die Innenstation und tippen Sie auf Weiter. a. Wählen Sie den Typ der Innenstation. b. Bearbeiten Sie die Etage und Zimmernung

e. Tippen Sie auf OK, um die Einstellungen zu speichern.

**DEUTSCH**

### **Verweise auf Schaubilder**

# 1 Aufbau

3 Installation

benötigt.

**Bevor Sie begi** 

enthalten sind.

2 Anschlüsse

4 Erste Schritte

1 Innenstation aktivieren

2 Schnelle Konfiguration

**ESPAÑOL**

1) Bildschirmanzeige (2) Mikrofon (3) Debug-Anschluss 4) Netzwerkanschluss (5) Lautsprecher (6) TF-Kartensteckplatz 7) Alarm-Anschlussklemme (8) Anschlussklemme

### Hinweis: Der Debugging-Anschluss wird nur für die Fehlersuche verwendet.

mit dem Stromversorgungswerten der Innenstation übereinstimmt. 3. Achten Sie darauf, dass die Geräte während der Montage ausgeschaltet sind. 4. Überprüfen Sie die Produktspezifikation für die Installationsumgebung. 5. Hier dient die Wandmontage mit Kabelanschlussbox als Beispiel. Wandmontage mit Kabelanschlussbox

1. Stecken Sie 2 Dübel in die Wand. 2. Befestigen Sie die Wandmontageplatte mit 2 Schrauben an der Wand.

In der Klemme auf der Rückseite der Innenstation befinden sich 20 Steckkontakte: 2 x RS-485, 5 x reserviert,

Die Abmessungen der Anschlussbox müssen 75 mm (Breite) x 75 mm (Länge) x 50 mm (Tiefe) betragen.

1. Achten Sie darauf, dass sich das Gerät in der Verpackung in gutem Zustand befindet und alle Montageteile

2. Die Stromversorgung der Innenstation erfolgt über 12 VDC. Achten Sie darauf, dass die Stromversorgung

1. Stemmen Sie eine Aussparung in die Wand. Die Größe der Aussparung muss 76 mm (Breite) x<br>76 mm (Länge) x 50 mm (Tiefe) betragen.<br>2. Stecken Sie den Kabelanschlussbox in die in die Wand gestemmte Aussparung. 3. Befestigen Sie die Wandmontageplatte mit 2 Schrauben an der Kabelanschlussbox.

4. Hängen Sie die Innenstation fest an die Wandmontageplatte, indem Sie die Plattenhaken in die Schlitze auf der Rückseite der Innenstation einsetzen. Die Verriegelungslausche wird dabei automatisch gesichert.

3. Hängen Sie die Innenstation fest an die Wandmontageplatte, indem Sie die Plattenhaken in die Schlitze auf der Rückseite der Innenstation einsetzen. Die Verriegelungslausche wird dabei automatisch gesichert.

Hinweis: Wir empfehlen dringend, dass Sie ein starkes Passwort eigener Wahl erstellen (mindestens<br>8 Zeichen, einschließlich mindestens drei der folgenden Kategorien: Großbuchstaben, Kleinbuchstaben,<br>Ziffern und Sonderzeich Ihr Passwort regelmäßig monatlich oder wöchentlich zurücksetzen, insbesondere im Hochsicherheitssystem, um die Sicherheit Ihres Produkts zu erhöhen.

4. Verknüpfen Sie zugehörige Geräte und tippen Sie auf Weiter. Wenn sich Gerät und Innenstation im selben LAN befinden, wird das Gerät in der Liste angezeigt. Tippen Sie auf das Gerät oder geben Sie die

a. Tippen Sie zum Verknüpfen auf die Türstation in der Liste. b. Tippen Sie auf zum Aufrufen der Seite mit den Netzwerkeinstellungen auf das Einstellungssymbol. c. Bearbeiten Sie die Netzwerkparameter der Türstation manuell oder aktivieren Sie DHCP zum automatischen Abrufen der Netzwerkparameter. d. Optional: Aktivieren Sie "Sprache synchronisieren", um die Sprache der Türstation mit der Innenstation

5. Tippen Sie zum Speichern der Einstellungen auf "Fertig stellen".<br>Weitere Informationen finden Sie im Konfigurationshandbuch für Innenstation-Video-Gegensprechanlagen

Scannen Sie den QR-Code, um die Bedienungsanleitung für detaillierte Informationen zu erhalten.

<mark>erna de</mark> Santo<br>Erna de Santo

Weitere Informationen finden Sie in der Bedienungsanleitung für Innenstation-Video-Gegensprechanlagen

Sie müssen das Gerät vor der Verwendung zuerst aktivieren. Legen Sie dazu ein starkes Passwort fest. 1. Schalten Sie das Gerät ein. Die Aktivierungsseite wird automatisch aufgerufen.

itation an der Wand werden die Wandmontageplatte und die Anschlussbox

# **DS-KIS604-S**

# Video Intercom Network Bundle

# **DS-KV8113-WME1** Video Intercom Villa Door Station

### **Riferimento schemi**

# <mark>1</mark> Aspetto

1 Microfono (2) Indicatore 3 Telecamera (4) Altoparlante (5) Pulsante  $(9)$  LAN 6) Area di lettura schede (7) Luce IR (8) Slot per scheda microSD e porta di debugging LAN **(U)** Terminali

**ITALIANO**

**HIKVISION** 

### Nota: la porta di debugging serve solo per il debugging.

**Descrizione degli indicatori** Chiamata: arancione Comunicazione: bianco

## 2 Terminale e cablaggio

NC: Uscita relè serratura porta (NC) NA: Uscita relè serratura porta (NA) COM: Interfaccia comune AIN1: Per l'accesso del contatto della porta AIN2 e AIN4: Riservato AIN3: Per l'accesso del pulsante d'uscita 485+: Interfaccia RS-485 (riservata) 485-: Interfaccia RS-485 (riservata) Ingresso 12 V CC: Ingresso alimentatore Terra: Messa a terra LAN: Interfaccia di rete

Nota: Per le applicazioni tipiche, fare riferimento all'immagine.

# 3 Accessori per l'installazione

1) Dima di foratura (2) Piastra di montaggio

### Nota: La piastra di montaggio deve avere le seguenti dimensioni: 174 mm × 83,66 mm × 18 mm.

### 4 Installazione

Nota: La postazione porta per villa del videocitofono supporta il montaggio a filo e su superficie. *Prima di cominciare:* ● Verificare che durante l'installazione tutte le apparecchiature correlate siano spente.

- Attrezzi da preparare per l'installazione: Trapano (ø2.846) e gradiometro.
- Montaggio su superficie senza schermo protettivo 1. Fissare la dima di foratura alla parete. Praticare i fori per le viti in base alla dima di foratura. Rimuovere la dima dalla parete.
- 2. Fissare la piastra di montaggio alla parete utilizzando le 4 viti fornite in dotazione in base ai fori praticati. 3. Fissare il dispositivo sulla piastra di montaggio con le 4 viti di arresto in dotazione.
- 4. Fissare il coperchio sul dispositivo con la vite.
- Montaggio a filo senza schermo protettivo 1. Fissare la dima di foratura alla parete. Praticare il foro in base alla dima di foratura. Rimuovere la dima dalla parete.

Nota: La dimensione del foro consigliata è 175 mm × 84 mm × 19 mm. 2. Installare la scatola nel foro utilizzando 4 viti. 3. Inserire il dispositivo nella cassetta. Fissare il dispositivo con le 4 viti in dotazione.

4. Fissare il coperchio sul dispositivo con la vite.

# 5 Configurazione tramite Web

- 1 Attivazione del dispositivo tramite Web Per potere utilizzare il dispositivo, occorre per prima cosa attivarlo impostando una password sicura. I parametri predefiniti della postazione porta sono i seguenti: ● Indirizzo IP predefinito: 192.0.0.65.
- 
- Numero di porta predefinito: 80. Nome utente predefinito: admin.
- 1. Accendere il dispositivo e collegarlo al computer con il cavo di rete. 2. Inserire l'indirizzo IP nella barra degli indirizzi del browser web, quindi fare clic su Invio per accedere
- alla pagina di attivazione.
- Nota: Il computer e il dispositivo devono trovarsi nella stessa sottorete. 3. Creare una password e inserirla nel campo corrispondente.

4. Confermare la password.

5. Fare clic su OK per attivare il dispositivo.

Nota: Quando il dispositivo non è attivato, le operazioni di base e la configurazione remota non possono essere eseguite.

2 Accesso al dispositivo tramite browser web

1. Inserire l'indirizzo IP del dispositivo di rete nella barra degli indirizzi del browser, quindi premere il tasto Invio per accedere alla pagina di accesso. 2. Inserire il nome utente e la password, quindi fare clic su Accedi.

### 3 Comunicazione con la postazione interna

- Nota: Configurare il numero di stanza della postazione interna collegata alla postazione porta della villa. Consultare il manuale utente della postazione interna del videocitofono per i dettagli. 1. Fare clic su Impostazioni → Videocitofono → premere il tasto di chiamata per accedere alla pagina
- delle impostazioni. 2. Impostare i parametri.
- Modificare il numero di chiamata di ciascun tasto. Come impostazione predefinita, è possibile
- premere il tasto per chiamare la stanza 1. Controllare il Centro gestione chiamate per impostare il tasto di chiamata del centro. Nota: Se si seleziona il Centro gestione chiamate e imposta il numero di chiamata, la chiamata sul centro gestione dispone di privilegi superiori del numero di chiamata.
- 3. Premere il tasto per chiamare la postazione interna.

### 4 Emissione di schede

- 1. Fare clic su Impostazioni → Controllo accessi e Controllo ascensore per accedere alla pagina delle impostazioni corrispondenti.
- 2. Fare clic su Emetti scheda. Appoggiare la scheda sull'area di lettura schede. 3. Quando l'emissione è completata, sarà visualizzata una finestra sulla pagina delle impostazioni.
- Sono supportate solo schede Milfare e si raccomanda di utilizzare solo schede Milfare di forma non standardizzata.
- È possibile emettere fino a 10000 schede e gestirle con la postazione per porta serie V. Sarà udibile un messaggio (Non possono essere emesse altre schede) quando il numero di schede emesse supera il

### 5 Apertura della porta limite.

- Una volta emessa una scheda, è possibile aprire la porta tramite la scheda emessa.
- Per i dettagli consultare il manuale d'uso della postazione porta per villa del videocitofono (scannerizzare il codice QR).

### **DS-KV8113-WME1** Video Intercom Villa Door Station **ČEŠTINA**

### **Odkazy na schéma**

# <mark>1</mark> Vzhled

Poznámka: Ladicí port se používá jen k ladění. 1 Mikrofon (2 Indikátor 3 Kamera (4 Reproduktor 5 Tlačítko **9** LAN 6) Oblast čtení karty (7) Osvětlení IR (8) Slot pro kartu Micro SD a ladicí port LAN **LO** Svorky

**Popis indikátoru** Volání: oranžová Komunikace: bílá

# 2 Svorka a zapojení

NC: Reléový výstup zámku dveří (NC) NO: Reléový výstup zámku dveří (NO) COM: Konektor Common Interface AIN1: Pro přístup dveřního kontaktu AIN2 a AIN4: Vyhrazeno AIN3: Pro přístup tlačítka odchodu 485+: Rozhraní RS-485 (vyhrazeno) 485-: Rozhraní RS-485 (vyhrazeno) VSTUP 12 V: Vstup napájení GND: Uzemnění LAN: Síťové rozhraní Poznámka: Typické použití viz obrázek.

# 3 Příslušenství pro instalaci

1) Montážní šablona (2) Montážní deska

### Poznámka: Rozměry montážní desky jsou 174 × 83,66 × 18 mm.

### 4 Montáž Poznámka: Dveřní stanice Villa s modulem pro videokomunikaci umožňuje zapuštěnou i povrchovou montáž.

- **z**neza:<br>říve než začnet ● Ujistěte se, že veškerá příslušná zařízení jsou během instalace vypnutá.
- Nástroje, které si musíte připravit na instalaci: Vrták (ø 2,846) a sklonoměr. **Povrchová montáž bez ochranného štítu**
- 1. Připevněte montážní desku na stěnu. Vyvrtejte otvory podle montážní šablony. Sejměte šablonu ze stěny. 2. Zajistěte montážní desku na stěně 4 dodanými šrouby v příslušných otvorech na šrouby.
- 3. Připevněte zařízení na montážní desku 4 dodanými stavěcími šrouby. 4. Šroubem připevněte kryt na zařízení.
- Zapuštěná montáž bez ochranného štítu 1. Připevněte montážní desku na stěnu. Vyvrtejte otvor podle montážní šablony. Sejměte šablonu ze stěny.
- Poznámka: Navrhované rozměry otvoru jsou 175 mm × 84 mm × 19 mm. 2. Vložte do otvoru přístrojovou krabici a připevněte ji pomocí 4 šroubů. 3. Zasuňte do přístrojové krabice zařízení. Připevněte zařízení 4 dodanými šrouby. 4. Šroubem připevněte kryt na zařízení.

# 5 Konfigurace po internetu

- 1 Aktivace zařízení po internetu Před použitím zařízení je nejprve nutné provést jeho aktivaci nastavením silného hesla.<br>Výchozí parametry dveřní stanice jsou tyto:<br>● Výchozí IP adresa: 192.0.0.65. ● Výchozí č. portu: 80 ● Výchozí uživatelské jméno: admin 1. Zapněte zařízení a pomocí síťového kabelu je připojte k počítači. 2. Do adresního řádku webového prohlížeče zadejte IP adresu a kliknutím na Enter otevřete aktivační
- stránku. Poznámka: Počítač a zařízení by měly být připojeny do stejné podsítě. 3. Vytvořte heslo a zadejte je do pole pro heslo. 4. Potvrďte heslo.
- 5. Pro aktivaci zařízení klikněte na tlačítko OK. Poznámka: Pokud zařízení není aktivováno, nelze provádět základní operace ani vzdálenou konfiguraci
- zařízení.
- 2 Přístup k zařízení z webových prohlížečů 1. Do adresního řádku prohlížeče zadejte IP adresu zařízení a stiskněte klávesu Enter. Otevře se stránka pro přihlášení.
- 2. Zadejte uživatelské jméno a heslo a klikněte na tlačítko Přihlásit.
- **3** Komunikace s vnitřní stanicí

# Poznámka: Nastavte číslo místnosti vnitřní stanice, která je připojena k dveřní stanici Villa. Podrobnosti najdete v návodu k použití vnitřní stanice s modulem pro videokomunikaci.

- 1. Klikněte na možnost Nastavení → Interkom → Volání stisknutím tlačítka. Otevře se stránka nastavení. 2. Nastavte parametry.
- Upravte č. volání pro každé tlačítko. Ve výchozím nastavení můžete stisknutím tlačítka volat místnost 1. - Zaškrtněte Centrum správy hovorů a nastavte centrum volání stisknutím tlačítka.
- Poznámka: Pokud zaškrtnete Centrum správy hovorů a nastavíte také č. volání, centrum správy volání bude mít vyšší oprávnění než č. volání.
- .<br>3. Stisknutím tlačítka můžete volat vnitřní stanici.
- 4 Vydání karty
- .<br>Klikněte na Nastavení → Řízení přístupu a ovládání výtahu a otevřete příslušnou stránku nastavení 2. Klikněte na Vydat kartu. Vložte kartu do oblasti čtení karty.
- 3. Po dokončení vydávání se otevře okno se stránkou nastavení. Podporována je pouze karta Mifare a doporučuje se karta Mifare nestandardního tvaru. ● Dveřní stanice řady V mohou vydat a spravovat až 10 000 karet. Pokud počet vydaných karet překročí
- horní limit, může zaznít hlasová výzva (Nelze vydat další karty.).

### **5** Odemknutí dveří

Po vydání karet můžete dveře odemknout předložením vydané karty. Podrobnosti najdete v uživatelské příručce dveřní stanice Villa s modulem pro videokomunikaci (naskenujte QR kód).

### 5 Odblokowanie drzwi kolejnych kart).

4 Wystawienie karty

ustawień.

2. Ustaw parametry.

Po wystawieniu kart można odblokować drzwi przy użyciu tych kart. Aby uzyskać więcej informacji, skorzystaj z Podręcznika użytkownika panelu wejściowego

2 Dostęp do urządzenia przy użyciu przeglądarki internetowej

2. Wprowadź nazwę użytkownika i hasło, a następnie kliknij przycisk Zaloguj.

3. Naciśnij przycisk, aby ustanowić połączenie z panelem wewnętrznym.

Uwaga: komputer i urządzenie powinny należeć do tej samej podsieci. 3. Utwórz hasło i wprowadź je w odpowiednim polu.

wideodomofonu (zeskanuj kod QR).

### **DS-KV8113-WME1** Video Intercom Villa Door Station **POLSKI**

## **Opis diagramu**

# 1 Elementy urządzenia

1 Mikrofon 2 Wskaźnik 3 Kamera 4 Głośnik  $\overline{9}$  LAN Głośnik (5) Przycisk 6) Czytnik kart (7 LAN (U) Zaciski Promiennik podczerwieni 8 Gniazdo karty microSD i złącze do debugowania **DS-KV8113-WME1** Video Intercom Villa Door Station

2 Aansluitingen en bedrading

**Indicatorbeschrijving**<br>Ontgrendelen: Groen Bellen: Oranje

LAN **(LO**) Aansluitingen

NC: Uitgang deurslotrelais (NC) NO: Uitgang deurslotrelais (NO) COM: Gemeenschappelijke interface AIN1: Voor toegang tot deurcontact AIN2 & AIN4: Gereserveerd AIN3: Voor toegang tot verlaatknop

Opmerking: Foutopsporingspoort wordt alleen gebruikt voor foutopsporing.

1 Microfoon (2) Pictogram (3) Camera (4) Luidspreker (5) Toets

IR-verlichting 8 Micro-SD-kaartsleuf en foutopsporingspoort

Ontgrendelen: Groen Bellen: Oranje Communiceren: Wit

(2) Montageplaa Opmerking: De afmeting van de montageplaat is 174 mm × 83,66 mm × 18 mm.

Opmerking: Verwijst naar de afbeelding voor typische toepassing.

Opbouwmontage zonder beschermend schild

4. Bevestig het deksel op het apparaat met behulp van de schroef. Inbouwmontage zonder beschermend schild

4. Bevestig het deksel op het apparaat met behulp van de schroef.

2. Installeer de inbouwdoos met 4 schroeven in het gat.

Standaardparameters van het deurstation zijn als volgt:

*Voordat u begint:* ● Zorg ervoor dat alle bijbehorende apparatuur tijdens de installatie is uitgeschakeld. ● Gereedschap dat u nodig hebt voor de installatie: Boor (ø 2,846) en gradiënt.

-<br>Opmerking: Video-intercom van deurstation van villa ondersteunt inbouwmontage en opbouwmontage<br>Voordat u hegint:

1. Plak de montagesjabloon tegen de muur. Boor schroefgaten volgens de montagesjabloon. Verwijder de sjabloon van de muur. 2. Bevestig de montageplaat aan de muur met de 4 meegeleverde schroeven in overeenstemming met de

3. Bevestig het apparaat aan de montageplaat met behulp van de 4 meegeleverde stelschroeven.

1. Plak de montagesjabloon tegen de muur. Boor de gaten volgens de montagesjabloon. Verwijder de<br>sjabloon van de muur.<br>Opmerking: De aanbevolen afmetingen van het gat is 175 mm × 84 mm × 19 mm.

3. Plaats het apparaat in de inbouwdoos. Bevestig het apparaat met de 4 meegeleverde schroeven.

U moet het apparaat eerst activeren door er een sterk wachtwoord voor in te stellen voordat u het

1. Schakel het apparaat in en sluit het apparaat met een netwerkkabel aan op de computer. 2. Voer het IP-adres in de adresbalk van de webbrowser in en druk op Enter om de activeringspagina te

Opmerking: Als het apparaat niet is geactiveerd, kunnen de basisbediening en externe configuratie van

Opmerking: Configureer het kamernr. van het binnenstation dat is gekoppeld aan het deurstation van de villa. Raadpleeg Gebruikershandleiding van video-intercom binnenstation voor meer informatie. 1. Klik op Instellingen → Intercom → Druk op de bel om de instellingenpagina te openen.

- Bewerk oproepnr. voor elke knop. U kunt standaard op de toets drukken om kamer 1 op te roepen. - Vink Beheerderscentrum bellen aan om de knop voor het callcenter in te stellen. Opmerking: Als u Beheerderscentrum bellen aanvinkt en tevens het oproepnr. instelt, heeft het

1. Klik op Instellingen → Toegangscontrole en Liftcontrole om de bijbehorende instellingenpagina te

Na het uitgeven van passen kunt u de deur ontgrendelen door de uitgegeven pas te presenteren. Raadpleeg Gebruikershandleiding video-intercom van deurstation van villa (scan de QR-code) voor meer

3. Wanneer de uitgifte is voltooid, verschijnen de vensters op de instellingenpagina. ● Alleen Mifare-kaarten worden ondersteund en een Mifare-kaart met niet-standaard vorm wordt aanbevolen. ● Het deurstation van de serie V kan maximaal 10000 kaarten afgeven en beheren. U hoort een spraakmelding (Er kunnen geen passen meer worden uitgegeven.) wanneer het aantal uitgegeven

1. Voer in de adresbalk van de browser het IP-adres van het apparaat in en druk op Enter om de

openen. Opmerking: de computer en het apparaat moeten tot hetzelfde subnet behoren. 3. Maak een wachtwoord aan en voer deze in het wachtwoordveld in.

485+: RS-485-interface (gereserveerd) 485-: RS-485-interface (gereserveerd) 12 V DC IN: Voedingsingang GND: Aarding LAN: Netwerkinterface

**NEDERLANDS**

3 Installatie-accessoire

5 Configuratie via het web 1 Apparaat activeren via het web

apparaat kunt gebruiken.

● Standaard IP-adres: 192.0.0.65. ● Standaard poortnr.: 80. ● Standaard gebruikersnaam: admin.

4. Bevestig het wachtwoord. 5. Klik op OK om het apparaat te activeren.

het apparaat niet worden uitgevoer

2 Toegang tot het apparaat via webbrowsers

inlogpagina te openen. 2. Voer de gebruikersnaam en het wachtwoord in en klik op Inloggen.

beheerderscentrum bellen een hogere prioriteit dan oproepnr. 3. Druk op de knop om het binnenstation te bellen.

openen. 2. Klik op Pas uitgeven. Houd de pas bij de kaartlezer.

passen de bovengrens overschrijdt.

3 Communiceren met binnenstation

5 Deur ontgrendelen

informatie.

4 Pas uitgeven

2. Stel de parameters in.

4 Installatie

schroefgaten.

1 Montagemal

<mark>1</mark> Uiterlijk

**9** LAN 6) Kaartlezer (7

**Schemaverwijzingen**

### Uwaga: Złącze debugowania jest używane wyłącznie do debugowania.

**Opis wskaźników** Połączenie: pomarańczowy Komunikacja: biały

### 2 Zaciski i okablowanie

NC: wyjście przekaźnika zamka drzwi (rozwierne) 485+: złącze RS-485 (zarezerwowane) NO: wyjście przekaźnika zamka drzwi (zwierne) 485-: złącze RS-485 (zarezerwowane) COM: interfejs wspólny AIN1: dostęp do stykowego czujnika drzwiowego GND: masa AIN2 i AIN4: zarezerwowane AIN3: dostęp do przycisku wyjścia 12 VDC IN: wejście zasilacza LAN: złącze sieciov Uwaga: Typowe zastosowanie zostało przedstawione na ilustracji.

*Zanim rozpoczniesz:* ● Upewnij się, że podczas instalacji zasilanie powiązanego wyposażenia jest wyłączone. ● Przed instalacją przygotuj następujące narzędzia: wiertło (ø 2,846) i poziomica.

1. Przymocuj szablon montażowy do ściany. Wywierć otwory na wkręty zgodnie z szablonem

2. Przymocuj płytę montażową do ściany czterema dostarczonymi wkrętami, umieszczając je w

3. Przymocuj urządzenie do płyty montażowej czterema dostarczonymi śrubami ustalającymi.

1. Przymocuj szablon montażowy do ściany. Wykonaj wnękę zgodnie z szablonem montażowym. Usuń

3. Umieść urządzenie w puszce montażowej. Przymocuj urządzenie czterema dostarczonymi śrubami. 4. Przymocuj pokrywę do urządzenia śrubą.

Przed użyciem urządzenia należy je aktywować, ustawiając silne hasło dla urządzenia.

● Domyślna nazwa użytkownika: admin. 1. Włącz zasilanie urządzenia i połącz je z komputerem za pomocą przewodu sieciowego. 2. Wprowadź adres IP na pasku adresu przeglądarki internetowej, a następnie naciśnij klawisz Enter, aby

Uwaga: Jeżeli urządzenie nie zostanie aktywowane, wykonywanie podstawowych operacji i zdalne

1. Wprowadź adres IP urządzenia na pasku adresu przeglądarki i naciśnij klawisz Enter, aby wyświetlić

Uwaga: Należy skonfigurować numer lokalu panelu wewnętrznego powiązanego z panelem wejściowym willi. Aby uzyskać więcej informacji, skorzystaj z Podręcznika użytkownika panelu wewnętrznego wideodomofonu. 1. Kliknij Ustawienia > Domofon i naciśnij przycisk połączenia, aby wyświetlić stronę ustawień.

– Zaznacz pole wyboru Centrum zarządzania połączeniami, aby ustawić centrum połączeń dla przycisku. Uwaga: Po zaznaczeniu pola wyboru centrum zarządzania połączeniami i ustawieniu numeru połączenia

– Edytuj numer połączenia dla każdego przycisku. Domyślnie naciśnięcie przycisku spowoduje

1. Kliknij Ustawienia > Kontrola dostępu i sterowanie windą, aby wyświetlić odpowiednią stronę

3. Po zakończeniu wystawiania na stronie ustawień zostaną wyświetlone okna podręczne. ● Obsługiwane są tylko karty Mifare. Zalecane są karty Mifare o niestandardowym kształcie. ● Panel wejściowy z serii V umożliwia wystawienie i zarządzanie aż 10 000 kart. Gdy liczba wystawionych kart przekroczy górną granicę, wyemitowany zostanie komunikat głosowy (nie można wystawić

# 3 Akcesoria instalacyjne

1) Szablon montażowy (2) Płyta montażowa

5 Konfiguracja internetowa **1** Internetowa aktywacja urządzenia

● Domyślny adres IP: 192.0.0.65. ● Domyślny numer portu: 80.

wyświetlić stronę aktywacji.

4. Potwierdź hasło.

stronę logowania.

Uwaga: Zalecane wymiary wnęki: 175 mm × 84 mm × 19 mm. 2. Zainstaluj puszkę montażową we wnęce za pomocą 4 śrub.

Domyślne parametry panelu wejściowego są następujące:

3 Komunikacja z panelem wewnętrznym

nawiązanie połączenia z pokojem 1.

centrum ma wyższy priorytet niż ten numer.

2. Kliknij przycisk Wystaw kartę. Zbliż kartę do czytnika.

5. Kliknij przycisk OK, aby aktywować urządzenie.

ko<br>Ikonfigurowanie urządzenia nie będzie możliw

Uwaga: Wymiary płyty montażowej: 174 mm × 83,66 mm × 18 mm.

Montaż natynkowy bez osłony

odpowiednich otworach.

szablon ze ściany.

montażowym. Usuń szablon ze ściany.

4. Przymocuj pokrywę do urządzenia śrubą. Montaż podtynkowy bez osłony

### 4 Instalacja Uwaga: Panel wejściowy z wideodomofonem jest przystosowany do montażu podtynkowego i natynkowego.

# ideo Intercom Network Indoor Stati

### **Riferimento schemi**

## <mark>1</mark> Aspetto

1 Display (2) Microfono (3 4) Interfaccia di rete (5) Altoparlante (6) Slot per scheda TF 7) Terminale di allarme (8) Terminale di alimentazione 1 Display 2 Microfono 3 Porta di debugging

### Nota: La porta di debugging è utilizzata unicamente per il debugging.

2 Cablaggio

La morsettiera nel pannello posteriore della stazione interna comprende 20 pin: 2 pin RS-485, 5 pin riservati, 4 pin per le uscite dei relè, 8 pin di ingresso degli allarmi e 1 pin GND per la messa a terra.

### 3 Installazione

- La piastra di montaggio a parete e la scatola di derivazione sono necessarie per l'installazione della stazione interna a parete. Le dimensioni della scatola di derivazione devono essere le seguenti: 75 mm (larghezza) × 75 mm (lunghezza) × 50 mm (profondità).
- Le dimensioni della piastra di montaggio a parete devono corrispondere a quelle indicate nella figura. *Prima di cominciare:*
- 1. Assicurarsi che il dispositivo e l'imballaggio siano in buone condizioni e che siano presenti tutte le parti necessarie per l'assemblaggio.
- 2. La stazione interna supporta un'alimentazione di 12 V CC. Assicurarsi che l'alimentazione presente nell'ambiente di installazione corrisponda a quella indicata sulla stazione interna.
- 3. Verificare che durante l'installazione tutte le apparecchiature correlate siano spente. 4. Controllare che le specifiche del prodotto siano compatibili con l'ambiente di installazione.
- 5. In questo caso, prendiamo come esempio il montaggio a parete con scatola di derivazione. Montaggio a parete con scatola di derivazione
- 1. Realizzare un foro nella parete. Le dimensioni del foro devono essere le seguenti: 76 mm (larghezza) × 76 mm (lunghezza) × 50 mm (profondità).
- 2. Inserire la scatola di derivazione nel foro realizzato sulla parete.
- 3. Fissare la piastra di montaggio a parete alla scatola di derivazione utilizzando 2 viti.
- 4. Fissare saldamente la stazione interna sulla piastra di montaggio a parete, inserendo i ganci presenti sulla piastra nelle fessure corrispondenti sul pannello posteriore della stazione interna; una volta in posizione, la chiusura di sicurezza si bloccherà automaticamente.
- Montaggio a parete senza scatola di derivazione

### 1. Inserire 2 tasselli nella parete. 2. Fissare la piastra di montaggio sulla parete utilizzando 2 viti. 3. Fissare saldamente la stazione interna sulla piastra di montaggio a parete, inserendo i ganci presenti sulla

piastra nelle fessure corrispondenti sul pannello posteriore della stazione interna; una volta in posizione, la chiusura di sicurezza si bloccherà automaticamente.

## 4 Operazioni preliminari

### <sup>1</sup> Stazione interna attiva

- Per potere utilizzare il dispositivo, occorre per prima cosa attivarlo impostando una password sicura. 1. Accendere il dispositivo. La pagina di attivazione si aprirà automaticamente. 2. Creare una password e confermarla.
- 3. Toccare OK per attivare la stazione interna.
- Nota: Si consiglia vivamente di creare una password complessa (utilizzando almeno 8 caratteri, con almeno tre delle seguenti categorie: lettere maiuscole, lettere minuscole, numeri e caratteri speciali) per rafforzare la protezione del prodotto. Si consiglia di modificare con regolarità la password, soprattutto nei sistemi ad alta sicurezza: la modifica mensile o settimanale è in grado di proteggere meglio il prodotto.

### 2 Configurazione rapida

- 1. Scegliere una lingua e toccare Avanti.
- 2. Impostare i parametri di rete e toccare Avanti. Modificare l'IP locale, la maschera di sottorete e i parametri del gateway.
- Abilitando il DHCP, il dispositivo imposterà automaticamente i parametri di rete. 3. Configurare la stazione interna e toccare Avanti.
- a. Selezionare il tipo di stazione interna.
- b. Modificare il numero del piano e della stanza.
- 4. Collegare i relativi dispositivi e toccare Avanti. Se il dispositivo e la stazione interna sono collegati alla stessa rete LAN, il dispositivo verrà visualizzato nell'elenco dei dispositivi. Toccare il dispositiv corrispondente o immettere il numero di serie per collegare il dispositivo.
- a. Toccare il videocitofono corrispondente nell'elenco per collegarlo. b. Toccare l'icona delle impostazioni per visualizzare la pagina delle impostazioni di rete. c. Modificare manualmente i parametri di rete del videocitofono, oppure abilitare il DHCP per impostare
- automaticamente i parametri di rete. d. Opzionale: Abilitare la funzione di sincronizzazione della lingua per sincronizzare la lingua del videocitofono con quella della stazione interna.

Eseguire la scansione del codice QR per ottenere la guida operativa contenente mazioni dettagliate

**妊娠期** 

e. Toccare OK per salvare le impostazioni.

Eseguire la scansione del codice QR per ottenere la guida di configurazione nente informazioni dettagliate

- 
- 5. Toccare Termina per salvare le impostazioni. Per i dettagli, consultare la guida di configurazione della stazione interna del videocitofono
- (oppure eseguire la scansione del codice QR). Inoltre, fare riferimento alla guida di funzionamento della stazione interna del videocitofono (oppure eseguire la scansione del codice QR).

# **DS-KH6320-WTE1**

**ČEŠTINA**

### **Odkazy na schéma**

# <mark>1</mark> Vzhled

**ITALIANO**

- 1) Obrazovka displeje (2) Mikrofon (3) Ladicí port 4 Síťové rozhraní (5) Reproduktor 6 Slot pro kartu TF
- 7 Svorka alarmu 8 Napájecí terminál

deo Intercom Network Indoor Stati

### Poznámka: Ladicí port se používá pouze k ladění.

- 2 Zapojení
- iici na zadním panelu vnitřní stanice se nachází 20 pinů: 2 piny RS-485, 5 vyhrazených pinů, 4 reléové výstupy, 8 pinů vstupu alarmu a 1 pin GND.

## <mark>3</mark> Montáž

K montáži vnitřní stanice na zeď je vyžadována nástěnná montážní deska a rozvodná skříňka. Rozvodná skříňka musí mít rozměry 75 mm (šířka) × 75 mm (délka) × 50 mm (hloubka). Rozměry nástěnné montážní desky jsou znázorněny na obrázku.

### *Dříve než začnete:*

- 1. Ujistěte se, zda je zařízení v balení v dobrém stavu a zda jsou přítomny všechny dodávané součásti. 2. Vnitřní stanice podporuje napájecí napětí 12 V stejnosm. Ujistěte se, zda se napětí používaného zdroje shoduje s napájecím napětím vnitřní stanice. 3. Během instalace se ujistěte, že všechna související zařízení jsou vypnutá.
- 
- 4. Zkontrolujte technické údaje výrobku podle instalačního prostředí. 5. Zde je jako příklad uvedena nástěnná montáž s rozvodnou skříňkou.
- Nástěnná montáž s rozvodnou skříňkou
- 1. Vysekejte otvor do zdi. Otvor musí mít rozměry 76 mm (šířka) × 76 mm (délka) × 50 mm (hloubka). 2. Do vysekaného otvoru ve zdi vložte rozvodnou skříňku.
- 3. K rozvodné skříňce připevněte nástěnnou montážní desku pomocí 2 šroubů. 4. Vnitřní stanici pevně spojte s nástěnnou montážní deskou: zasuňte háky v desce do otvorů na zadním
- panelu vnitřní stanice. Přitom dojde k automatické aretaci západky.
- Nástěnná montáž bez rozvodné skříňky
- 1. Vložte do stěny 2 hmoždinky. 2. Pomocí 2 šroubů připevněte montážní desku ke stěně.
- 3. Vnitřní stanici pevně spojte s nástěnnou montážní deskou: zasuňte háky v desce do otvorů na zadním panelu vnitřní stanice. Přitom dojde k automatické aretaci západky.

# 4 Začínáme

Aktivuite vnitřní stanici Aktivujte vnitřní stanici<br>Před použitím zařízení je nejprve nutné provést jeho aktivaci nastavením silného hesla.<br>1. Zapněte zařízení. Automaticky se zobrazí aktivační stránka.<br>2. Vytvořte heslo a potvrďte je.

3. Aktivujte vnitřní stanici klepnutím na tlačítko OK.<br>Poznámka: Důrazně doporučujeme zvýšit zabezpečení výrobku silným heslem dle vlastní volby (s použitím<br>nejméně 8 znaků a s využitím nejméně tří z následujících kategori .<br>abeznečením. Změna hesla jednou za měsíc nebo za týden lépe ochrání váš výrobek.

### 2 Rychlá konfigurace

- 1. Vyberte požadovaný jazyk a klepněte na tlačítko Další. 2. Nastavte parametry sítě a klepněte na tlačítko Další.
- Upravte parametry Místní IP adresa, Maska podsítě a Brána. - Povolte protokol DHCP – zařízení obdrží parametry sítě automaticky.
- 3. Proveďte konfigurace vnitřní stanice a klepněte na tlačítko Další.
- a. Vyberte typ vnitřní stanice. b. Upravte číslo podlaží a místnosti.

Podrobné informace z konfigurační příručky získáte naskenováním kódu QR.

■激<del>感</del><br>おんじん

- 4. Propojte související zařízení a klepněte na tlačítko Další. Pokud se toto zařízení a vnitřní stanice nacházejí ve stejné síti LAN, zařízení se zobrazí v seznamu. Klepnutím na zařízení nebo zadáním jeho sériového čísla
- je propojíte. a. Propojte dveřní stanici klepnutím na její název v seznamu.
- b. Klepnutím na ikonu nastavení automaticky otevřete stránku Nastavení sítě.
- c. Upravte parametry sítě dveřní stanice manuálně nebo povolte protokol DHCP, čímž budou parametry sítě získány automaticky. d. Volitelné: Aktivací funkce Synchronizovat jazyk synchronizujete jazyk dveřní stanice s vnitřní stanicí.
- e. Uložte nastavení klepnutím na tlačítko OK. 5. Uložte nastavení klepnutím na tlačítko Dokončit.
- Podrobnosti naleznete v konfigurační příručce vnitřní stanice pro videokomunikaci (naskenujte QR kód). Podrobnosti naleznete v uživatelské příručce vnitřní stanice pro videokomunikaci (naskenujte QR kód).

Podrobné informace z příručky k obsluze získáte naskenováním kódu QR.

**er allege and the control** 

**DS-KH6320-WTE1**

## **Opis diagramu**

## 1 Elementy urządzenia

Video Intercom Network Indoor Station

1) Ekran wyświetlacza (2) Mikrofon (3) Złącze do debugowania 4) złącze sieciowe (5) Głośnik (6) Gniazdo karty TF 7) Terminal alarmowy (8) Złącze zasilania

Uwaga: Złącze do debugowania jest używane tylko do debugowania.

# 2 Połączenia

W złączu na tylnej ścianie panelu wewnętrznego uwzględniono 20 końcówek: 2 końcówki RS-485, 5 końcówek zarezerwowanych, 4 końcówki wyjść przekaźnikowych, 8 końcówek wejść alarmowych i 1 końcówka masy (GND).

**POLSKI**

**DS-KH6320-WTE1 Video Intercom Network Indoor Station** 

**Schemaverwijzingen**

7) Alarmaansluiting (8) Aansluiting voeding

De afmeting van de wandbevestigingsplaats staat afgebeeld.

stroomvoorziening dezelfde is als die van uw binnenstation.

4. Controleer de productspecificatie voor de installatie-omgeving. 5. Dit neemt wandmontage met kabeldoos als voorbeeld. Wandbevestiging met verbindingsdoos

2. Steek de verbindingsdoos in het uit de muur gebeitelde gat. 3. Breng de wandbevestigingsplaat aan op de verbindingsdoos met 2 schroeven.

1. Steek 2 verlengbuizen in de wand. 2. Bevestig de wandmontageplaat met 2 schroeven aan de wand.

1. Zet het apparaat aan. Het gaat automatisch naar de activeringspagina.

2. Stel netwerkparameters in en tik op Volgende. - Bewerk plaatselijk IP, subnetmasker en gateway-parameters. - Schakel DHCP aan; het apparaat krijgt automatisch netwerkparameters.

3. Configureer het binnenstation en tik op Volgende.

a. Tik op het deurstation in de lijst om te linken.

e. Tik op OK om de instellingen op te slaan. 5. Tik op Voltooien om de instellingen op te slaan.

Scan de QR-code om de configuratiegids te krijgen voor gedetailleerde informatie.

**回溯超然**回

1) Beeldscherm (2) Microfoon (3) Poort voor debuggen 4) Netwerkinterface (5) Luidspreker (6) Sleuf TF-kaart

Opmerking: De poort foutopsporing wordt alleen gebruikt voor foutopsporing.

5 gereserveerde pennen, 4 relaisuitgangen, 8 alarmingangspennen en 1 aardpen.

Er zijn 20 pennen op de aansluiting aan het achterste paneel op het station binnen: 2 RS-485 pennen,

De wandbevestigingsplaat en de verbindingsdoos zijn vereist om het binnenstation aan de muur te

De afmeting van de verbindingsdoos dient 75 mm (breedte) × 75 mm (lengte) × 50 mm (diepte) te zijn.

1. Zorg ervoor dat het apparaat in het pakket zich in goede toestand bevindt en alle montage-onderdelen

2. De stroomvoorziening die het binnenstation ondersteunt is 12 VDC. Zorg ervoor dat uw

1. Beitel een gat in de muur. De grootte van het gat moet 76 mm (breedte) × 76 mm (lengte) ×

4. Haak het binnenstation stevig aan de wandbevestigingsplaat door de plaathaken in de aansluitingen op het achterpaneel van het binnenstation te steken, waarbij de vergrendeling automatisch in het slot klikt.

3. Haak het binnenstation stevig aan de wandbevestigingsplaat door de plaathaken in de aansluitingen op het achterpaneel van het binnenstation te steken, waarbij de vergrendeling automatisch in het slot klikt.

U moet het apparaat eerst activeren door er een sterk wachtwoord voor in te stellen voordat u het apparaat

Opmerking: We bevelen ten sterkste aan om een sterk wachtwoord van uw eigen keuze aan te maken (met minimaal 8 tekens, inclusief ten minste drie soorten van de volgende categorieën: hoofdletters, kleine letters, cijfers en speciale tekens) om de beveiliging van het product te verhogen. En we bevelen aan om uw wachtwoord regelmatig opnieuw in te stellen; het maandelijks of wekelijks opnieuw instellen van het wachtwoord kan het product beter beveiligen, in het bijzonder bij systemen met een hoog

4. Sluit gerelateerde apparaten aan en tik op Volgende. Als het apparaat en het binnenstation in dezelfde LAN zijn, wordt het apparaat weergegeven in de lijst. Tik op het apparaat of voer het serienummer in om

> Scan de QR-code om de bedieningsgids te krijgen voor gedetailleerde informatie.

**回溯最迷思** 

b. Tik op het pictogram instellingen om de pagina Netwerkinstellingen te tonen. c. Bewerk de netwerkparameters van het deurstation handmatig of schakel DHCP aan om de netwerkparameters automatisch te verkrijgen. d. Optioneel: Zet Taal synchroniseren aan om de taal van het deurstation met binnenstation in te stellen.

Zie de gids Configuratie video-intercom binnenstation (scan de QR-code) voor details. Zie de gids Bediening video-intercom binnenstation (scan de QR-code) voor details.

3. Zorg ervoor dat alle gerelateerde apparatuur tijdens de installatie is uitgeschakeld.

**NEDERLANDS**

<mark>1</mark> Uiterlijk

3 Installatie

*Voordat u begint:*

zijn meegeleverd.

50 mm (diepte) zijn.

Wandmontage zonder kabeldoos

2. Maak een wachtwoord aan en bevestig dit. 3. Tik op OK om het binnenstation te activeren.

installeren.

2 Bekabeling

4 Aan de slag

kunt gebruiken.

2 Snelle configuratie

a. Kies type Binnenstation. b. Bewerk verdieping en kamernumi

beveiligingsniveau. 1. Kies Taal en tik op Volgende.

te linken.

**4** Activeer binnenstation

3 Instalacja Do montażu panelu wewnętrznego na ścianie wymagana jest płyta montażowa i puszka przyłączowa. Wymiary puszki przyłączowej powinny wynosić 75 mm (szerokość) × 75 mm (długość) × 50 mm (głębokość).

# Przedstawiono wymiary płyty do montażu ściennego.

- *Zanim rozpoczniesz:* 1. Upewnij się, że urządzenie w pakiecie nie jest uszkodzone i dostarczono wszystkie części montażowe. 2. Napięcie zasilania panelu wewnętrznego wynosi 12 V DC. Upewnij się, że zasilanie jest zgodne z parametrami znamionowymi panelu wewnętrznego.
- 3. Podczas montażu wszystkie powiązane urządzenia powinny być odłączone od zasilania. 4. Sprawdź specyfikację produktu dla środowiska instalacji.
- 5. Na przykładzie przedstawiono montaż ścienny z puszką przyłączową.

### Montaż ścienny z puszką przyłączową

- 1. Wykonaj wnękę w ścianie. Wymiary wnęki powinny wynosić 76 mm (szerokość) × 76 mm (długość) × 50 mm (głębokość). 2. Umieść puszkę przyłączową we wnęce wykonanej w ścianie.
- 
- 3. Przymocuj płytę do montażu ściennego do puszki przyłączowej dwiema śrubami. 4. Zawieś panel wewnętrzny na płycie do montażu ściennego, wsuwając zaczepy płyty w szczeliny na tylnej ścianie panelu wewnętrznego (zatrzask zostanie automatycznie zablokowany).
- Montaż ścienny bez puszki przyłączowej
- 1. Umieść w ścianie 2 kołki rozporowe. 2. Przymocuj płytę do montażu ściennego do ściany dwiema śrubami.
	- 3. Zawieś panel wewnętrzny na płycie do montażu ściennego, wsuwając zaczepy płyty w szczeliny na tylnej ścianie panelu wewnętrznego (zatrzask zostanie automatycznie zablokowany).

Uwaga: Zalecane jest utworzenie własnego silnego hasła (co najmniej osiem znaków należących do co najmniej trzech z następujących kategorii: wielkie litery, małe litery, cyfry i znaki specjalne) w celu zapewnienia lepszej ochrony urządzenia. Zalecane jest również regularne resetowanie hasła. Zwłaszcza w systemie z restrykcyjnymi zabezpieczeniami resetowanie hasła co miesiąc lub co tydzień zapewnia lepszą

4. Powiąż powiązane urządzenia i naciśnij przycisk Dalej. Jeżeli urządzenie i panel wewnętrzny znajdują się w tej samej sieci LAN, urządzenie zostanie wyświetlone na liście. Naciśnij urządzenie lub wprowadź nume

c. Edytuj ręcznie parametry sieciowe panelu wejściowego lub włącz funkcję DHCP, aby automatycznie pobrać parametry sieciowe. d. Opcjonalne: Włącz opcję Synchronizowanie języka, aby zsynchronizować język panelu wejściowego z

Aby uzyskać więcej informacji, skorzystaj z Podręcznika konfiguracji panelu wewnętrznego wideodomofonu

Aby uzyskać więcej informacji, skorzystaj z Podręcznika użytkownika panelu wewnętrznego wideodomofonu

Zeskanuj kod QR, aby otworzyć podręcznik użytkownika i uzyskać szczegółow

避難

informacje.

Пi

### 4 Wprowadzenie

2 Szybka konfiguracja

b. Edytuj Piętro i Nr pokoju.

seryjny, aby powiązać.

panelem wewnętrznym.

(zeskanuj kod QR).

(zeskanuj kod QR).

informacje.

1. Wybierz Język i naciśnij przycisk Dalej. 2. Ustaw parametry sieciowe i naciśnij przycisk Dalej.

3. Skonfiguruj panel wewnętrzny i naciśnij przycisk Dalej. a. Wybierz typ panelu wewnętrznego.

a. Naciśnij panel wejściowy na liście, aby powiązać.

e. Naciśnij przycisk OK, aby zapisać ustawienia. 5. Naciśnij przycisk Zakończ, aby zapisać ustawienia.

Zeskanuj kod QR, aby otworzyć podręcznik konfiguracji i uzyskać szczegółowe

■務府務期<br>399656268

ronę urządzenia

- 1 Aktywuj panel wewnętrzny
	- Przed użyciem urządzenia należy je aktywować, ustawiając silne hasło dla urządzenia. 1. Włącz zasilanie urządzenia. Automatycznie zostanie wyświetlona strona aktywacji. 2. Utwórz hasło i potwierdź je. 3. Naciśnij przycisk OK, aby aktywować panel wewnętrzny.

- Edytuj parametry Lokalny adres IP, Maska podsieci i Brama. - Włącz funkcję DHCP. Urządzenie automatycznie pobierze parametry sieciowe.

b. Naciśnij ikonę ustawień, aby wyświetlić stronę ustawień sieciowych.

# **DS-KIS604-S** Video Intercom Network Bundle

# **HIKVISION**

**HRVATSKI**

## **DS-KV8113-WME1** Video Intercom Villa Door Station

### **Grafički prikazi**

# 1 Izgled

1 Mikrofon (2 Indikator 3 Kamera (4) Zvučnik (5) Gumb **9** LAN 5 Gumb 6) Područje čitača kartice (7) Infracrveno svjetlo (8) Utor za mikro SD karticu i port za ispravljanje pogrešaka LAN **(U)** Terminali

# Napomena: Port za ispravljanje pogrešaka koristi se isključivo za ispravljanje pogrešaka.

**Opis indikatora** Otključavanje: zeleno Poziv: narančasto Komuniciranje: bijelo

## 2 Terminal i električne instalacije

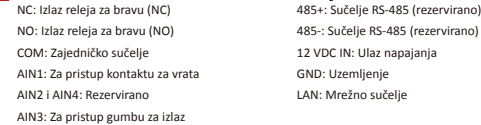

# AIN3: Za pristup gumbu za izlaz Napomena: Pogledajte sliku da biste vidjeli tipičnu primjenu.

3 Dodaci za postavljanje

1) Montažni predložak (2) Pričvrsna ploča

# : Dimenzije priključne ploče su 174 mm × 83,66 mm × 18 mm

- 4 Postavljanje 111. Jeromena: Stanica za vrata za vrata za vrata vrata vrata vrata vile s vrata vile s vrata vile s video interfonom podržava ugradbeno montiranje na površini. *Prije početka:*
- Provjerite je li sva pripadajuća oprema isključena tijekom postavljanja.
- Alati koje trebate pripremiti za postavljanje: Bušilica (ø 2,846) i libela. **Montaža na površini bez štitnika**

1. Stavite montažni predložak na zid. Izbušite rupe za vijke prema montažnom predlošku. Uklonite predložak sa zida. 2. Osigurajte pričvrsnu ploču na zidu tako da postavite četiri isporučena vijka u izbušene rupe.

3. Osigurajte uređaj na pričvrsnoj ploči pomoću četiri isporučena vijka. 4. Pričvrstite poklopac na uređaj pomoću vijka.

# Ugradbena montaža bez štitnika

1. Stavite montažni predložak na zid. Izbušite rupu prema montažnom predlošku. Uklonite predložak sa zida.

Napomena: Preporučene dimenzije rupe su 175 mm × 84 mm × 19 mm. 2. Postavite razvodnu kutiju u rupu pomoću četiri vijka. 3. Umetnite uređaj u razvodnu kutiju. Uređaj osigurajte pomoću četiri isporučena vijka. 4. Pričvrstite poklopac na uređaj pomoću vijka.

## 5 Konfiguracija preko mreže

- 1 Aktivacija uređaja preko mreže
- Prvo je potrebno aktivirati uređaj postavljanjem jake lozinke prije nego što ga budete mogli koristiti. Zadani parametri stanice za vrata su sljedeći: ● Zadana IP adresa: 192.0.0.65.
- Zadani broj porta: 80.
- Zadano korisničko ime: admin. 1. Uključite uređaj i povežite ga s računalom pomoću mrežnog kabela. 2. Unesite IP adresu u adresnu traku web preglednika i kliknite Unesi da biste došli na stranicu za
- aktivaciju. Napomena: računalo i uređaj trebali bi pripadati istoj podmreži.

3. Stvorite i unesite lozinku u polje s lozinkom. 4. Potvrdite lozinku.

### 5. Kliknite OK da biste aktivirali uređaj.

Napomena: Kada uređaj nije aktiviran, nije moguće izvoditi osnovne radnje i daljinsku konfiguraciju uređaja.

### 2 Pristup uređaju putem web-preglednika 1. U traku za adresu u pregledniku unesite IP adresu uređaja i pritisnite tipku Unesi da biste došli na

stranicu za prijavu. 2. Unesite korisničko ime i lozinku pa kliknite na Prijava.

### 3 Komunikacija s unutarnjom stanicom

- Napomena: Konfigurirajte br. sobe unutarnje stanice koja je povezana sa stanicom na vratima vile. Pogledajte Korisnički priručnik za video interfon unutarnje stanice za više pojedinosti.
- 1. Kliknite na Postavke → Interfon → pritisnite gumb Pozovi da biste došli do stranice s postavkama. 2. Odredite parametre.
- Uredite br. poziva za svaki gumb. Prema zadanim postavkama možete pritisnuti gumb da biste nazvali sobu 1.

### - Označite Centar za upravljanje pozivima da biste postavili gumb za pozivanje centra. Napomena: Ako označite Centar za upravljanje pozivima, a također postavite i br. za pozivanje, Centar za upravljanje pozivima ima veći prioritet od br. za pozivanje. 3. Pritisnite gumb da biste nazvali unutarnju stanicu.

4 Izdavanje kartice

- 1. Kliknite Postavke → Kontrola pristupa i upravljanje dizalom da biste došli do odgovarajuće stranice za postavljanje.
- 2. Kliknite Izdaj karticu. Predočite karticu na područje za očitavanje kartice.
- 3. Kada se izdavanje dovrši, pojavit će se prozor na stranici s postavkama.
- Podržane su samo kartice Mifare, a preporučuje se kartica Mifare koja nije standardnog oblika. ● Stanica za vrata serije V može izdati do 10 000 kartica i njima upravljati. Začut će se glasovna poruka (Nije moguće izdati još kartica.) kada broj izdanih kartice premaši gornje ograničenje.

### **5** Otključavanje vrata

Nakon izdavanja kartice, moguće je otključati vrata tako da predočite tu karticu. Pogledajte Korisnički priručnik za video interfon stanice za vrata vile (skenirajte QR kod) za više pojedinost

### **DS-KV8113-WME1** Video Intercom Villa Door Station **SRPSKI**

### **Reference dijagrama**

# 1 Izgled

1 Mikrofon (2 Indikator 3 Kamera (4) Zvučnik (5) Dugme  $(9)$  LAN 5 Dugme 6) Prostor za očitavanje kartice (7) IC svetlo (8) Otvor za micro SD karticu i port za otkrivanje grešaka LAN **LO** Kleme

### Napomena: Port za otkrivanje grešaka koristi se samo za otkrivanje grešaka.

**Opis indikatora** Poziv: Narandžasta Komunikacija: Bela

# 2 Klema i provodnici

NC: Izlaz za relej brave vrata (NC) NO: Izlaz za relej brave vrata (NO) COM: Zajednički interfejs AIN1: Za pristup kontaktu za vrata AIN2 i AIN4: Rezervisano AIN3: Za pristup tasteru Izlaz 485+: Interfejs RS-485 (rezervisano) 485-: Interfejs RS-485 (rezervisano) 12 VDC IN: Ulaz napajanja GND: Uzemljenje LAN: Mrežni interfejs

Napomena: Tipičnu primenu potražite na slici.

# 3 Dodatni pribor za postavljanje

1) Sablon za postavljanje (2) Noseća pločica

# Napomena: Dimenzije noseće pločice su 174 mm × 83.66 mm × 18 mm.

- 4 Montaža - - - - - - -<br>ena: Stanica vrata video-interfona za vile podržava postavljanje u ravni sa zidom i površinsko postavljanje.
- **presidentit**<br>Preda što počnet ● Vodite računa da sva relevantna oprema bude isključena prilikom postavljanja. ● Alat koji je potrebno da pripremite: Burgija (ø 2,846) i uglomer.
- Površinsko postavljanje bez štitnika 1. Zalepite šablon za postavljanje na zid. Izbušite rupe za zavrtnje u skladu sa šablonom za postavljanje.
- Skinite šablon sa zida. 2. Pričvrstite noseću pločicu za zid pomoću dobijena 4 zavrtnja u skladu sa rupama za zavrtnje. 3. Pričvrstite uređaj za noseću pločicu pomoću 4 dobijena zavrtnja.
- 4. Pričvrstite poklopac za uređaj pomoću zavrtnja. Postavljanje u ravni sa zidom bez štitnika 1. Zalepite šablon za postavljanje na zid. Izbušite rupe u skladu sa šablonom za postavljanje. Skinite šablon sa zida.
- Napomena: Predloženi raspored rupa je 175 mm × 84 mm × 19 mm. 2. Montirajte kutiju u rupu pomoću 4 zavrtnja. 3. Ubacite uređaj u kutiju. Pričvrstite uređaj pomoću 4 dobijena zavrtnja. 4. Pričvrstite poklopac za uređaj pomoću zavrtnja.

# 5 Konfigurisanje putem interneta

- 1 Aktiviranje uređaja putem interneta Pre aktiviranja uređaja morate da konfigurišete jaku lozinku da biste uopšte mogli da ga koristite. Podrazumevani parametri stanice vrata: ● Podrazumevana IP adresa: 192.0.0.65. ● Podrazumevani br. porta: 80. ● Podrazumevano korisničko ime: admin.
- 1. Uključite uređaj, pa ga povežite sa računarom preko mrežnog kabla. 2. Unesite IP adresu u traku za adresu u veb-pregledaču, pa pritisnite Enter da biste otvorili stranicu za
- aktiviranie. Napomena: Računar i uređaj moraju pripadati istoj podmreži.
- 3. Izaberite lozinku i unesite je u polje za lozinku. 4. Potvrdite lozinku.
- 5. Kliknite na OK da aktivirate uređaj.
- 2 Pristupanje uređaju putem veb-pregledača mena: Kad uređaj nije aktiviran, njegov osnovni rad i daljinsko konfigurisanje nisu dostupni.
- 1. U traku za adresu u veb-pregledaču unesite IP adresu uređaja, pa pritisnite taster Enter da biste ušli na stranicu za prijavljivanje.
- 3 Komunikacija sa unutrašnjom stanicom 2. Unesite korisničko ime i lozinku i kliknite na Prijava.
- Napomena: Konfigurišite br. sobe unutrašnje stanice povezane sa stanicom vrata vile. Detalje potražite u korisničkom priručniku za unutrašnju stanicu video-interfona.
- 1. Kliknite na Postavke → Interfon → pritisnite dugme za pozivanje da biste ušli na stranicu za podešavanja.
- 2. Podesite parametre.
- Izmenite br. poziva za svako dugme. Prema podrazumevanim postavkama, možete pritisnuti dugme da biste pozvali sobu 1.
- Pitajte centar za pozive kako da podesite dugme za pozivanje centra. Napomena: Ako pitate centar za pozive, pa podesite i br. poziva, centar za pozive će imati veće dozvole od broja poziva.
- Pritisnite dugme da biste pozvali unutrašnju stanicu.
- 4 Izdavanje kartice
- 1. Kliknite na Podešavanja → Kontrola pristupa i kontrola lifta da biste ušli na odgovarajuću stranicu podešavanja. 2. Kliknite na Izdavanje kartice. Prinesite karticu prostoru za očitavanje kartice.
- 3. Po završetku izdavanja, na stranici podešavanja će se pojaviti prozori.
- Podržana je samo Mifare kartica, a preporučuje se Mifare kartica nestandardnog oblika. Stanica vrata serije V može izdati do 10000 kartica i upravljati njima. Kada broj izdatih kartica premaši
- **5** Otključavanje vrata ograničenje, začuće se glasovno obaveštenje (Ne može se izdati još kartica.).
- Nakon izdavanja kartica, vrata možete da otključavate prinošenjem izdate kartice.
- Više informacija potražite u korisničkom uputstvu za video-interfon modul za vrata vile (skenirajte QR kôd).

### **DS-KV8113-WME1** Video Intercom Villa Door Station **ANGOL**

**DS-KV8113-WME1** Video Intercom Villa Door Station

Notă: Portul de depanare este utilizat doar pentru depanare.

-<br>Apelaţi: Portocaliu Comunicaţi: Alb

1 Microfon (2 Indicator 3 Cameră (4 Difuzor 5

1) Microfon (2) Indicator (3) Cameră (4) Difuzor (5) Buton<br>6) Zona citire carduri (7) Lumină IR (8) Slot card Micro SD & Port depanare

485+: Interfaţă RS-485 (Reservată) 485-: Interfaţă RS-485 (Reservată) 12 VDC IN: Intrare alimentare GND: Împământare LAN: Interfață de rețea

**ROMÂNĂ**

3 Accesoriu pentru instalare

Notă: Consultaţi imaginea pentru aplicaţia tipică.

5 Configurare prin Web 1 Activare dispozitiv prin Web

● Adresă IP implicită: 192.0.0.65. ● Nr. port implicit: 80. ● Nume utilizator implicit: admin.

şablonul de pe perete.

acesta.

de activare.

pot fi efectuate.

4. Confirmaţi parola.

2 Acces la dispozitiv prin browsere web

5. Faceti clic pe OK pentru a activa dispozitivul.

3 Comunicaţi cu staţia de interior

apeluri are prioritate fată de numărul de apel. 3. Apăsaţi butonul pentru a apela staţia de interior.

intra în pagina de conectare.

5 Deblocare uşă

superioară.

4 Emitere card

corespunzătoare.

2. Setați parametri

camera 1.

1) Șablon de montare (2) Placă de montare

Montare pe suprafață fără scut de protecție

4. Fixați capacul pe dispozitiv cu ajutorul șurubului. Montare la acelaşi nivel fără scut de protecţie

4. Fixati capacul pe dispozitiv cu ajutorul surubului.

Parametrii standard ai staţiei uşă videointerfon sunt următorii:

Notă: computerul şi dispozitivul trebuie să aparţină aceleiaşi subreţele. 3. Creaţi o parolă şi introduceţi-o în câmpul pentru parolă.

2. Introduceţi numele de utilizator şi parola şi faceţi clic pe Logare.

2. Bifați Emitere card. Prezentați cardul în zona de citire carduri. 3. Când eliberarea s-a încheiat, ferestrele vor apărea pe pagina de setări. ● Se acceptă doar cardul Mifare şi se recomandă cardul Mifare cu formă non-standard.

Notă: Dimensiunea plăcii de montare este de 174 mm × 83,66 mm × 18 mm.

3. Fixaţi dispozitivul pe placa de montaj cu cele 4 şuruburi de fixare furnizate.

Notă: Dimensiunea indicată a găurii este de 175 mm × 84 mm × 19 mm. 2. Montați cuția electrică în spațiul destinat folosind 4 suruburi.

Notă: Stația ușă videointerfon vilă acceptă montarea la același nivel și montarea pe suprafață.<br>Înginte de gărcene: *Înainte de a începe:* ● Asiguraţi-vă că toate echipamentele aferente sunt oprite în timpul instalării.

● Instrumente de care aveţi nevoie pentru a vă pregăti pentru instalare: Burghiu (ø2.846) şi boloboc.

1. Lipiţi şablonul de montare pe perete. Executaţi gaura conform şablonului de montare. Îndepărtaţi

Înainte de a putea utiliza dispozitivul, trebuie să-l activaţi mai întâi setând o parolă puternică pentru

1. Porniţi dispozitivul şi conectaţi-l la computer cu cablul de reţea. 2. Introduceţi adresa IP în bara de adrese a browserului web şi faceţi clic pe Enter pentru a intra în pagina

Notă: Când dispozitivul nu este activat, funcţiile de bază şi configuraţia de la distanţă a dispozitivului nu

1. În bara de adrese a browserului, introduceţi adresa IP a dispozitivului şi apăsaţi tasta Enter pentru a

Notă: Configuraţi nr. camerei al staţiei de interior care este conectată la staţia uşă videointerfon pentru<br>vilă. Pentru detalii, consultaţi Manualul utilizatorului staţiei de interior videointerfon. 1. Faceţi clic pe Setări → Interfon → Apăsaţi butonul pentru apelare, pentru a accesa pagina de setări.

- Editaţi numărul de apel pentru fiecare buton. În mod implicit, puteţi apăsa butonul pentru a apela

Notă: Dacă selectaţi Centrul gestionare apeluri şi setaţi totodată şi numărul de apel, Centrul gestionare

● Până la 10.000 de carduri pot fi emise și gestionate de stația ușă videointerfon seria V. Se poate auzi un indicator vocal (Nu mai pot fi emise carduri) atunci când numărul de carduri emise depăşeşte limita

După emiterea de carduri, puteţi debloca uşa prezentând cardul emis. Consultaţi manualul de utilizare al staţiei uşă videointerfon pentru vilă (scanaţi codul QR) pentru detalii.

- Selectati Centrul gestionare apeluri pentru a seta butonul de apelare centru.

1. Faceţi clic pe Setări → Control acces şi Control elevator pentru a accesa pagina de setări

3. Montaţi dispozitivul în cutia electrică. Asiguraţi dispozitivul cu cele 4 şuruburi furnizate.

1. Lipiţi şablonul de montare pe perete. Executaţi găuri pentru şuruburi conform şablonului de montare. Îndepărtaţi şablonul de pe perete. 2. Asigurați placa de montare pe perete cu cele 4 șuruburi furnizate, folosind găurile pentru șuruburi.

2 Terminal şi cablare

NC: Ieşire releu pentru blocare uşă (NC) NO: Ieşire releu pentru blocare uşă (NO) COM: Terminal comun pentru interfață AIN1: Pentru acces contact uşă AIN2 & AIN4: Rezervat AIN3: Pentru acces buton Ieşire

LAN (LO) Terminale

**Descriere indicator**<br>Deblocare: Verde

**Referinţe diagramă**

4 Instalarea

1 Aspect

 $\circled{9}$  LAN

# **Ábra jelölései**

# 1 Kinézet

1 Mikrofon (2) Jelző (3) Kamera (4) Hangszóró (5) Gomb  $\overline{9}$  LAN 6) Kártyaolvasó terület (7) IR-fény (8) Micro SD-kártyanyílás és hibakereső port LAN (LO) Csatlakozók

## Megjegyzés: A hibakereső port csak hibakeresésre használható.

**Jelzés leírása** Hívás: Narancssárga Kommunikáció: Fehér

# 2 Csatlakozó és vezetékek

NC: Ajtózár relékimenet (NC) ZO: Ajtózár relékimenet (ZO) COM: Közös csatlakozó AIN1: Az ajtóérintkező eléréséhez AIN2 és AIN4: Fenntartott AIN3: A kilépés gomb eléréséhez 485+: RS-485 csatlakozó (fenntartva) 485-: RS-485 csatlakozó (fenntartva) 12 VDC IN: Tápegységbemene GND: Földelés LAN: Hálózati csatlakozo Megjegyzés: A jellemző alkalmazás az ábrán látható.

# 3 Szerelési eszköz

- 1) Szerelősablon (2) Tartólemez
- Megjegyzés: A rögzítőlemez mérete: 174 mm × 83,66 mm × 18 mm.
- 4 Telepítés

5 Weben keresztüli konfiguráció 1 A készülék weben keresztüli aktiválása

A kapuállomás alapértelmezett paraméterei a következők:

4. Rögzítse a fedelet a készülékhez a csavarokkal.

Síkba szerelés védőburkolat nélkül

● Alapértelmezett IP-cím: 192.0.0.65. ● Alapértelmezett portszám: 80. ● Alapértelmezett felhasználónév: admin.

való belépéshez.

végre.

4. Erősítse meg a jelszót.

2 Böngészőn keresztüli hozzáférés a készülékhez

5. Kattintson az OK gombra a készülék aktiválásához.

**3** Kommunikáció a beltéri egységgel

megnyitásához. 2. Állítsa be a paramétereket.

az 1. helyiséget hívja.

5 Ajtó nyitása

részletekért-

4 Kártya kiadása

megnyitásához.

- Megjegyzés: A videó-kaputelefon kapuállomása síkba vagy felületre szerelhető.<br>Mielőtt helekezd: *Mielőtt belekezd:*<br>● Bizonyosodjon meg arról, hogy minden kapcsolódó eszközt áramtalanított a felszerelés ideje alatt.
- Szerszámok, amelyekre a telepítés során szüksége lesz: Fúrógép (ø2,846) és vízmérték. Felületre szerelés védőlemez nélkül

2. Szerelje be a szerelődobozt az üregbe 4 csavarral. 3. Helyezze a készüléket a szerelődobozba. Rögzítse a készüléket a 4 mellékelt csavarral.

Az eszköz használata előtt egy erős jelszó beállításával aktiválnia kell az eszközt.

Megjegyzés: a számítógépnek és az eszköznek azonos alhálózaton kell lenniük. 3. Hozzon létre és adjon meg egy jelszót a jelszó mezőben.

- Jelölje be a Híváskezelő központot a hívásközponti gomb beállításához. Megjegyzés: Amennyiben bejelölte a Híváskezelő központot, és a hívószámokat is beállította, a

2. Kattintson a Kártya kiadása gombra. Helyezze a kártyát a kártyaolvasó területre. 3. A kiadás befejeztével ablakok fognak felugrani a beállítások oldalon.

A kártyák kiadása után a kiadott kártya bemutatásával kinyithatja az ajtót.

Híváskezelő központ elsőbbséget élvez a hívószámokkal szemben. 3. Nyomjon meg egy gombot a beltéri egység hívásához.

1. Helyezze a szerelősablont a falra. Fúrjon furatokat a szerelősablon alapján. Vegye el a lemezt a falról. 2. Rögzítse a csavarfuratok alapján a tartólemezt a falra a 4 mellékelt csavarral. 3. Rögzítse a készüléket a tartólemezhez a 4 mellékelt csavarral. 4. Rögzítse a fedelet a készülékhez a csavarokkal.

1. Helyezze a szerelősablont a falra. Vésse ki az üreget a szerelősablon alapján. Vegye el a lemezt a falról. Megjegyzés: Az üreg ajánlott mérete: 175 mm × 84 mm × 19 mm.

1. Kapcsolja be a készüléket, majd egy hálózati kábelen keresztül csatlakoztassa egy számítógéphez. 2. Adja meg IP-címét a webböngésző címsorában, majd kattintson a Belépés gombra az aktiváló oldalra

Megjegyzés: Ha a készülék nincs aktiválva, annak alapvető kezelése és távkonfigurálása nem hajtható

Megjegyzés: Állítsa be a kapuállomással kapcsolatban álló beltéri egység szobaszámát. Tekintse meg a<br>videó-kaputelefon beltéri egységének használati utasításait a részletekért.<br>1. Kattintson a Beállítások → Videó-kaputele

- Szerkessze a gombokhoz tartozó hívószámokat. Alapértelmezett esetben a gomb megnyomása

1. Nyomja meg a Beállítások → Belépésvezérlés és Felvonóvezérlés lehetőséget a megfelelő beállítások

● Csak a Mifare kártyák támogatottak, illetve a nem szabványos alakú Mifare kártyák használata javasolt. ● A V sorozatú kapuállomások legfeljebb 10 000 kártyát képesek kiadni és kezelni. Hangjelzés (Nem adható ki több kártya-) hallható, amikor a kiadható kártyamennyiség elérte a maximumot.

Tekintse meg a videó-kaputelefon beltéri egységének használati utasításait (olvassa be a QR-kódot) a

1. A böngésző címsorában adja meg készüléke IP-címét, majd nyomja meg a Belépés gombot a bejelentkezési oldalra való belépéshez. 2. Adja meg felhasználónevét és jelszavát, majd kattintson a Bejelentkezés gombra.

Video Intercom Network Indoor Station

### **Grafički prikazi**

# 1 Izgled

1 Prikazni zaslon (2) Mikrofon<br>(4) Mrežno sučelje (5) Zvučnik 4) Mrežno sučelje (5) Zvučnik (6 7) Alarmni terminal (8) Terminal za napajanje 3) Port za ispravljanje grešaka **(6)** Utor za TF karticu

### Napomena: Port za ispravljanje grešaka koristi se samo za ispravljanje grešaka.

2 Ožičenje Na terminalu stražnje ploče unutarnje stanice nalazi se 20 pinova: 2 RS-485 pina, 5 rezerviranih pinova, 4 izlaza releja, 8 alarmnih ulaza i 1 GND pin.

# 3 Postavljanje

Zidna priključna ploča i razvodna kutija potrebni su za postavljanje unutarnje stanice na zid. Dimenzija razvodne kutije treba biti 75 mm (širina) × 75 mm (duljina) × 50 mm (dubina). Prikazana je dimenzija zidne priključne ploče.

*Prije početka:* 1. Provjerite je li uređaj u ambalaži u dobrom stanju i jesu li svi sastavni dijelovi isporučeni. 2. Napajanje unutarnje stanice za napajanje je 12 VDC. Provjerite da li napajanje odgovara vašoj unutarnjoj

- stanici. 3. Provjerite je li sva pripadajuća oprema isključena tijekom postavljanja. 4. Provjerite specifikaciju proizvoda vezano za okruženje postavljanja.
- 5. Uzmite priključak na zid s razvodnom kutijom kao primjer.

### Priključak na zid s razvodnom kutijom

1. Izdubite rupu u zidu. Veličina rupe treba biti 76 mm (širina) × 76 mm (duljina) × 50 mm (dubina). 2. Postavite razvodnu kutiju u rupu izdubljenu u zidu.

- 3. Učvrstite zidnu priključnu ploču na razvodnu kutiju s 2 vijka.
- 4. Dobro pričvrstite unutarnju stanicu za zidnu priključnu ploču umetanjem kuka za ploče u utore na stražnjoj ploči unutarnje stanice, tijekom kojih će se hvataljka automatski zaključati.

### Priključak na zid bez razvodne kutije

1. Umetnite dvije tiple u zid.

- 2. Učvrstite zidnu priključnu ploču na zid s 2 vijka. 3. Dobro pričvrstite unutarnju stanicu za zidnu priključnu ploču umetanjem kuka za ploče u utore na
- stražnjoj ploči unutarnje stanice, tijekom kojih će se hvataljka automatski zaključati.

### 4 Početak rada

### 1 Aktivirajte unutarnju stanicu

Prvo je potrebno aktivirati uređaj postavljanjem jake lozinke prije nego što ga budete mogli koristiti. 1. Uključite uređaj. Automatski će ući u stranicu za aktivaciju. 2. Kreirajte zaporku i potvrdite je.

- 3. Dodirnite OK da biste aktivirali unutarnju stanicu.
- Napomena: Kako biste osigurali vlastitu privatnost, preporučujemo da stvorite jaku lozinku po vlastitom

izboru (koristite najmanje 8 znakova, uključujući najmanje tri od sljedećih kategorija: velika slova, mala slova, brojevi i posebni znakovi) da biste povećali razinu sigurnosti svog proizvoda. Također preporučujemo redovito resetiranje lozinke, posebno u sustavu visoke sigurnosti, resetiranje lozinke mjesečno ili tjedno bolje će zaštititi vaš proizvod.

### 2 Brza konfiguracija

- 1. Odaberite jezik i dodirnite Dalje. 2. Postavite mrežne parametre i dodirnite Dalje.
- 
- Uredite parametre Lokalnog IP-a, Maske podmreže i Pristupnika. Omogućite DHCP, uređaj će automatski dobiti mrežne parametre.
- 3. Konfigurirajte unutarnju stanicu i dodirnite Dalje.
- a. Odaberite tip unutarnje stanice.
- b. Uredite broj kata i sobe. 4. Povežite odgovarajuće uređaje i dodirnite Dalje. Ako su uređaj i unutarnja stanica u istom LAN-u, uređaj će biti prikazan na listi. Dodirnite uređaj ili unesite serijski broj da biste ga povezali.
- a. Dodirnite stanicu za vrata na listi za povezivanje. b. Dodirnite ikonu postavki da biste otvorili stranicu Mrežne postavke.
- 

c. Ručno uredite mrežne parametre stanice za vrata ili omogućite DHCP da automatski dobiva mrežne

Skenirajte QR kod da biste dobili vodič za korištenje s više informacija.

**避然** 

parametre. d. Opcionalno: Omogućite sinkronizaciju jezika za sinkronizaciju jezika stanice za vrata s unutarnjom

stanicom. e. Dodirnite OK za spremanje postavki.

Skenirajte QR kod da biste dobili vodič za

nfiguriranje s više informacija.<br>**konfiguriranje s više informacija.**<br>**konfigure s više informacija.**<br><sub>pr</sub>estrukture s više informacija.

- 5. Dodirnite Završi da biste spremili postavke. Pogledajte Vodič za konfiguraciju unutarnje stanice za video interfon (skenirajte QR kod) za više pojedinosti. Pogledajte Vodič za uporabu unutarnje stanice za video interfon (skenirajte QR kod) za više pojedinosti.
- 

# **DS-KH6320-WTE1** Video Intercom Network Indoor Station

**SRPSKI**

### **Reference dijagrama**

# 1 Izgled

**HRVATSKI**

1 Ekran (2 Mikrofon<br>
1 Mrežni interfeis (5 Zvučn  $\sqrt{5}$  Zvučnik 7) Klema alarma <sup>3</sup> Port za otkrivanje grešaka 6 Otvor za TF karticu (8) Klema za napajanje

### Napomena: Port za otkrivanje grešaka se koristi samo za otkrivanje grešaka.

2 Povezivanje instalacija

# Na klemi na ploči sa zadnje strane unutrašnjeg modula nalazi se 20 pinova: 2 RS-485 pina, 5 rezervisanih pinova, 4 relejna izlaza, 8 pinova za ulaz alarma i 1 GND pin.

### 3 Montaža

Za postavljanje unutrašnjeg modula na zid, potrebni su ploča za postavljanje na zid i razvodna kutija. Dimenzije razvodne kutije treba da budu 75 mm (širina) × 75 mm (dužina) × 50 mm (dubina). Prikazane su dimenzije ploče za postavljanje na zid. *Pre nego što počnete:*<br>1. Proverite da li je proizvod koji ste izvadili iz ambalaže u dobrom stanju i da li nakovanje sadrži sve

- 1. Proverite da li je proizvod koji ste izvadili iz ambalaže u dobrom stanju i da li pakovanje sadrži sve<br>– elemente neophodne za sklapanje.<br>2. Napajanje unutrašnjeg modula je 12 VDC. Osigurajte da napajanje odgovara unutr
- 3. Vodite računa da sva relevantna oprema bude isključena prilikom montaže. 4. U specifikacijama proizvoda proverite neophodne parametre sredine za postavljanje. 5. Kao primer prikazano je postavljanje na zid pomoću razvodne kutije.
- Postavljanje na zid pomoću razvodne kutije
- 
- 1. Izdubite rupu u zidu. Veličine rupe treba da budu 76 mm (širina) × 76 mm (dužina) × 50 mm (dubina). 2. Umetnite razvodnu kutiju u rupu izdubljenu u zidu.
- 3. Pričvrstite ploču za postavljanje na zid na razvodnu kutiju pomoću 2 vijka. 4. Čvrsto zakačite unutrašnji modul na ploču za postavljanje na zid tako što ćete umetnuti kuke na ploči u
- ploču sa zadnje strane unutrašnjeg modula, pri čemu će se hvataljka kuke automatski zaključati.
- Postavljanje na zid bez razvodne kutije
- 1. Umetnite 2 produžne cevi u zid.
- 2. Pričvrstite na zid ploču za postavljanje na zid pomoću 2 zavrtnja. 3. Čvrsto zakačite unutrašnji modul na ploču za postavljanje na zid tako što ćete umetnuti kuke na ploči u
- ploču sa zadnje strane unutrašnjeg modula, pri čemu će se hvataljka kuke automatski zaključati.

# 4 Početak rada

- 1 Aktivirajte unutrašnji modul Pre aktiviranja uređaja morate da konfigurišete jaku lozinku da biste uopšte mogli da ga koristite. 1. Uključite napajanje uređaja. Uređaj će automatski prikazati stranicu za aktiviranje.
- 2. Kreirajte lozinku i potvrdite je.
- 3. Dodirnite "OK" da biste aktivirali unutrašnji modul.
- Napomena: Preporučujemo vam da kreirate jaku lozinku po sopstvenom izboru (koja se sastoji od najmanje 8 znakova, uključujući bar tri vrste znakova od navedenih: velika slova, mala slova, cifre i specijalni znakovi), kako biste bolje zaštitili svoj proizvod. Takođe preporučujemo da redovno resetujete lozinku, posebno ako je
- zaštitna uloga kamere velika; nedeljno ili mesečno resetovanje lozinke povećava zaštitu proizvoda.

### 2 Brzo konfigurisanje 1. Izaberite jezik i dodirnite "Sledeće"

- 
- 2. Podesite parametre mreže i dodirnite "Sledeće". Podesite lokalnu IP, masku podmreže i parametre mrežnog prolaza.
- Aktivirajte DHCP, a uređaj će automatski preuzeti parametre mreže. 3. Konfigurišite unutrašnji modul i dodirnite "Sledeće".
- a. Izaberite tip unutrašnjeg modula.
- 
- b. Podesite broj sprata i sobe.<br>4. Povežite srodne uređaje i dodirnite "Sledeće". Ako su uređaj i unutrašnji modul na istom LAN-u, uređaj će
- biti prikazan na listi. Dodirnite uređaj ili unesite njegov serijski broj da biste izvršili povezivanje. a. Dodirnite modul za vrata na listi da biste izvršili povezivanje.
- b. Dodirnite ikonu za podešavanja da biste prikazali stranicu sa podešavanjima mreže. c. Ručno podesite parametre mreže unutrašnjeg modula ili omogućite DHCP da bi parametri mreže bili
- automatski preuzeti.
	- d. Opciono: Aktivirajte "Sinhronizuj jezik" da biste sinhronizovali jezik modula za vrata sa unutrašnjim modulom. e. Dodirnite "OK" da biste sačuvali podešavanja.

Skenirajte QR kôd da biste dobili vodič za rad sa više informacija.

避難

5. Dodirnite "Završi" da biste sačuvali podešavanja

Skenirajte QR kôd da biste dobili vodič za konfigurisanje sa više informacija.

**国務機製品** 

- Za detaljnije informacije, pogledajte Vodič za konfigurisanje unutrašnjeg modula video-interfona
- (skenirajte QR kôd). Za detaljnije informacije, pogledajte Vodič za upotrebu unutrašnjeg modula video-interfona
- (skenirajte QR kôd).

# **DS-KH6320-WTE1**

Video Intercom Network Indoor Station

**ANGOL**

**DS-KH6320-WTE1** Video Intercom Network Indoor Station

1) Ecran afişare (2) Microfon (3) Port de corectare a erorilor 4) Interfață de rețea (5) Difuzor (6) Slot Card TF 7) Terminal alarmă (8) Terminal de alimentare

Există 20 de pini în terminalul de pe panoul din spate al staţiei de interior: 2 pini RS-485, 5 pini rezervaţi,

Placa de montare pentru perete şi cutia de joncţiune sunt necesare pentru a instala staţia de interior pe

persiunile cutiei de joncțiune trebuie să fie de 75 mm (lățime) × 75 mm (lungime) × 50 mm (adâncime).<br>Dimensiunile cutiei de joncțiune trebuie să fie de 75 mm (lățime) × 75 mm (lungime) × 50 mm (adâncime).

1. Asiguraţi-vă că dispozitivul din pachet este în stare bună şi că toate piesele pentru asamblare sunt incluse. 2. Sursa de alimentare pe care o acceptă stația de interior este de 12 VCC. Vă rugăm să vă asigurați că sursa

1. Faceţi o gaură în perete. Dimensiunile găurii trebuie să fie de 76 mm (lăţime) × 76 mm (lungime) × 50 mm

4. Prindeţi strâns staţia de interior pe placa de fixare pentru perete, introducând cârligele plăcii în spaţiile de

3. Prindeţi strâns staţia de interior pe placa de fixare pentru perete, introducând cârligele plăcii în spaţiile de

Înainte de a putea utiliza dispozitivul, trebuie să-l activaţi mai întâi setând o parolă puternică pentru acesta.

3. Atingeţi OK pentru a activa staţia de interior. Notă: Vă recomandăm să creaţi o parolă puternică (folosind minimum 8 caractere, inclusiv cel puţin trei dintre următoarele categorii: majuscule, litere mici, cifre și caractere speciale) cu scopul de a îmbunătăți securitatea produsului dvs. De asemenea, vă recomandăm resetarea parolei cu regularitate, în special în sistemul cu securitate sporită, resetarea lunară sau săptămânală a parolei vă poate proteja produsul mai

4. Dispozitive conexe legate, apoi atingeți Următorul. Dacă dispozitivul și stația de interior se află în aceeaș LAN, dispozitivul va fi afişat în listă. Atingeţi dispozitivul sau introduceţi numărul de serie pentru a face

c. Editați manual parametrii de rețea pentru stația ușă videointerfon sau permiteți DHCP să obțină

Consultaţi Ghidul de configurare a staţiei video de interior (scanaţi codul QR) pentru detalii. Consultaţi Ghidul de operare a staţiei video de interior (scanaţi codul QR) pentru detalii.

d. Opţional: Activaţi Sincronizare limbă pentru a sincroniza Limba dintre staţia uşă videointerfon cu staţia

Scanati codul QR pentru a obține informații detaliate din ghidul de operare.

ПB

**好好** 

Notă: Portul de depanare este utilizat doar pentru depanare.

Dimensiunea plăcii de montare pentru perete este prezentată.

Montare pe perete cu cutie de joncţiune

(adâncime). 2. Introduceţi cutia de joncţiune în gaura făcută în perete.

 $\blacktriangle$  Montare pe perete fără cutie de jonctiune 1. Introduceţi 2 tuburi de expansiune în perete.

de alimentare se potriveşte cu staţia dvs. de interior. 3. Asiguraţi-vă că toate echipamentele aferente sunt oprite în timpul instalării. 4. Verificaţi specificaţiile produsului pentru mediul de instalare. 5. Aici se prezintă un exemplu de montare pe perete cu cutie de joncţiune.

3. Prindeți placa de montare pentru perete și cutia de joncțiune cu 2 șuruburi.

2. Prindeţi placa de montare pentru perete la perete folosind 2 şuruburi.

1. Porniţi dispozitivul. Acesta va intra automat pe pagina de activare.

a. Atingeţi staţia uşă videointerfon din listă pentru a face legătura. b. Atingeți pictograma setări pentru a deschide pagina Setări rețea.

pe panoul din spate al statiei de interior, iar sistemul de blocare se va bloca automat.

pe panoul din spate al statiei de interior, iar sistemul de blocare se va bloca automat.

4 ieşiri de releu, 8 pini intrare alarmă şi 1 pin GND.

**ROMÂNĂ**

1 Aspect

**Referinţe diagramă**

3 Instalarea

*Înainte de a începe:*

perete.

2 Cablarea

4 Primii paşi

2 Configurare rapidă

legătura.

de interior.

bine.

1 Activaţi staţia de interior

2. Creaţi o parolă şi confirmaţi-o.

1. Alegeţi Limba şi atingeţi Următorul. 2. Setaţi parametrii de reţea şi atingeţi Următorul. - Editati parametrii IP local, masca de retea și portalul. - Activaţi DHCP, iar dispozitivul va obţine automat parametrii reţelei. 3. Configuraţi staţia de interior şi atingeţi Următorul.

a. Alegeţi tipul staţiei de interior. b. Editaţi nr. etaj şi cameră.

automat parametrii retelei.

e. Atingeţi OK pentru a salva setările. 5. Atingeţi Finalizare pentru a salva setările.

Scanati codul QR pentru a obține informații detaliate din ghidul de configurare.

电波通线侧

### **Ábra jelölései**

# <mark>1</mark> Kinézet

1) Képernyő (2) Mikrofon (3) Hibakereső port 4) Hálózati csatlakozó (5) Hangszóró (6) TF- (SD-) kártyanyílás 7 8 Riasztás csatlakozó Tápcsatlakozó

### Megjegyzés: A hibakereső port kizárólag hibakeresésre szolgál.

2 Kábelek A beltéri állomás hátsó paneljén található csatlakozó 20 érintkezős: 2 db RS-485 érintkező, 5 fenntartott érintkező, 4 reléérintkező, 8 riasztási bemenet érintkező, valamint 1 földelőérintkező.

# 3 Telepítés

A beltéri állomás falra rögzítéséhez a fali rögzítőlemez és a csatlakozódoboz szükséges. A csatlakozódoboz 75 mm (szélesség) × 75 mm (hosszúság) × 50 mm (mélység) méretű legyen. A fali rögzítőlemez mérete az ábrán látható.

- *Mielőtt belekezd:* 1. Győződjön meg arról, hogy a csomagban található eszköz kifogástalan állapotú, és egyetlen szerelési
- tartozék sem hiányzik. 2. A beltéri állomás 12 V egyenfeszültségű tápellátást igényel. Győződjön meg arról, hogy tápegysége
- megfelelő a beltéri állomás számára. 3. A telepítés előtt ellenőrizze, hogy az összes kapcsolódó berendezés ki van-e kapcsolva.

4. A lemezrögzítő kampókat beltéri állomás hátsó panelén található nyílásokba helyezve rögzítse szorosan a beltéri állomást a fali rögzítőelemezre, a rögzítőelemek ekkor automatikusan bepattannak a helyükre.

3. A lemezrögzítő kampókat beltéri állomás hátsó panelén található nyílásokba helyezve rögzítse szorosan a beltéri állomást a fali rögzítőelemezre, a rögzítőelemek ekkor automatikusan bepattannak a helyükre.

3. Az OK gombot megérintve aktiválja a beltéri állomást. Megjegyzés: Fokozottan javasoljuk, hogy a termék biztonságának növeléséhez egy saját maga által választott, erős jelszót hozzon létre (legalább 8 karaktert tartalmazzon, és a következő kategóriák közül legalább három szerepeljen benne: nagybetűk, kisbetűk, számok és speciális karakterek). Javasoljuk továbbá, hogy rendszeres időközönként állítson be új jelszót. Különösen nagy biztonságú rendszer esetén az új jelszó havi vagy heti rendszerességgel történő beállítása hatékonyabb védelmet biztosít a termék számára.

- Engedélyezze a DHCP szolgáltatást, az eszköz ekkor automatikusan állítja be a hálózati paramétereket.

4. Végezze el az eszköz kapcsolódó eszközökkel való összekötését, majd érintse meg a Tovább gombot. Ha az eszköz és a beltéri állomás ugyanazon a helyi hálózaton van, akkor az eszköz megjelenik a listában. Az

c. Adja meg kézzel az ajtóállomás hálózati paramétereit, vagy engedélyezze a DHCP szolgáltatást a hálózati paraméterek automatikus beállításához. d. Opcionális: Az ajtóállomás és a beltéri állomás nyelvének szinkronizálásához engedélyezze a Nyelv

A részletekért olvassa el a video-kaputelefon beltéri állomásának beállítási útmutatóját (olvassa be a

A részletekért olvassa el a video-kaputelefon beltéri állomásának használati útmutatóját (olvassa be a

A részletes használati útmutató nítéséhez olvassa be a QR-kódot

П

避難

4. A telepítési környezetre vonatkozóan ellenőrizze a termék műszaki adatait. 5. Ebben a példában falra rögzítés szerepel csatlakozódobozzal.

Az eszköz használata előtt egy erős jelszó beállításával aktiválnia kell az eszközt. 1. Kapcsolja be az eszközt. Automatikusan megjelenik az aktiválási oldal.

1. Válassza ki a nyelvet, majd érintse meg a Tovább gombot. 2. Adja meg a hálózati paramétereket, majd érintse meg a Tovább gombot. - Adja meg a helyi IP-cím, az Alhálózati maszk és az Átjáró paramétereket.

3. Végezze el a beltéri állomás beállítását, majd érintse meg a Tovább gombot.

összekötéshez érintse meg az eszközt vagy adja meg a sorozatszámát. a. Érintse meg a listában az összekapcsolni kívánt ajtóállomást. b. A Beállítások ikon megérintésével nyissa meg a Hálózati beállítások oldalt.

e. Érintse meg az OK gombot a beállítások mentéséhez. 5. Érintse meg a Befejezés gombot a beállítások mentéséhez.

### Falra rögzítés csatlakozódobozzal 1. Véssen ki egy megfelelő nyílást a falban. A nyílásnak 76 mm (szélesség) × 76 mm (hosszúság) × 50 mm (mélység) méretűnek kell lennie.

2. Helyezze a csatlakozódobozt a falba vésett nyílásba. 3. Erősítse a fali rögzítőlemezt a csatlakozódobozra 2 csavar segítségével.

Falra rögzítés csatlakozódoboz nélkül 1. Helyezzen 2 hosszabbító csövet a falba. 2. Erősítse a fali rögzítőlemezt a falra 2 csavarral.

2. Hozzon létre egy jelszót, majd erősítse meg.

a. Válassza ki a beltéri állomás típusát. b. Adja meg az emeletet és a helyiség számát.

szinkronizálása funkciót.

A részletes beállítási útmutató

megjelenítéséhez olvassa be a QR-kódot.<br>**Experimental de la politica de la politica de la politica de la politica de la politica de la politica de la**<br> **Contra de la politica de la politica de la politica de la politica de** 

ΊП

4 Kezdeti lépések

2 Gyorsbeállítás

QR-kódot).

QR-kódot).

1 Aktiválja a beltéri állomást

# **DS-KIS604-S** Video Intercom Network Bundle

# **HIKVISION**

### **DS-KV8113-WME1** Video Intercom Villa Door Station **ΕΛΛΗΝΙΚΑ**

### **Αναφορές διαγράμματος**

# <mark>1</mark> Εμφάνιση

1) Μικρόφωνο (2) Ενδεικτική λυχνία (3) Κάμερα (4) Ηχείο (5) Κουμπί  $(9)$  LAN 6) Περιοχή ανάγνωσης καρτών (7) Υπέρυθρη λυχνία (8) Θύρα κάρτας Micro SD & Θύρα LAN **(LO)** Τερματικά αντιμετώπισης σφαλμάτων

Σημείωση: Η θύρα αντιμετώπισης σφαλμάτων χρησιμοποιείται αποκλειστικά για αντιμετώπιση σφαλμάτων. **Περιγραφή ένδειξης**

-<br>«λήση: Πορτοκαλί Επικοινωνία: Λευκό

### 2 Τερματικό και καλωδίωση

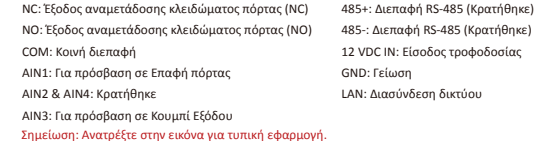

<mark>3</mark> Βοήθημα εγκατάστασης

1) Πρότυπο τοποθέτησης (2) Πλακέτα τοποθέτησης

Σημείωση: Οι διαστάσεις της πλακέτας τοποθέτησης είναι 174 mm × 83,66 mm × 18 mm.

## <mark>4</mark> Εγκατάσταση

Σημείωση: Ο σταθμός πόρτας βίλας ενδοεπικοινωνίας βίντεο υποστηρίζει εντοιχισμένη και επιφανειακή τοποθέτηση.

- *Πριν ξεκινήσετε:* Βεβαιωθείτε ότι όλος ο σχετικός εξοπλισμός είναι απενεργοποιημένος κατά τη διάρκεια της εγκατάστασης. ● Εργαλεία που θα χρειαστείτε για την εγκατάσταση: Τρυπάνι (ø2,846) και αλφάδι.
- Επιφανειακή τοποθέτηση χωρίς προστατευτική ασπίδα
- 1. Κολλήστε το πρότυπο τοποθέτησης στον τοίχο. Ανοίξτε οπές βιδών σύμφωνα με το πρότυπο τοποθέτησης. Αφαιρέστε το πρότυπο από τον τοίχο. 2. Ασφαλίστε την πλακέτα τοποθέτησης στον τοίχο με τις 4 παρεχόμενες βίδες, σύμφωνα με τις οπές βιδών. 3. Ασφαλίστε τη συσκευή στην πλακέτα τοποθέτησης με τις 4 παρεχόμενες βίδες στερέωσης.
- 4. Στερεώστε το κάλυμμα στη συσκευή με τη βίδα. Εντοιχισμένη τοποθέτηση χωρίς προστατευτική ασπίδα
- 1. Κολλήστε το πρότυπο τοποθέτησης στον τοίχο. Ανοίξτε την οπή σύμφωνα με το πρότυπο τοποθέτησης. Αφαιρέστε το πρότυπο από τον τοίχο. Σημείωση: Οι προτεινόμενες διαστάσεις της οπής είναι 175 mm × 84 mm × 19 mm.
- 2. Τοποθετήστε το κουτί στην οπή με 4 βίδες. 3. Εισαγάγετε τη συσκευή στο κουτί. Ασφαλίστε τη συσκευή με τις 4 παρεχόμενες βίδες. 4. Στερεώστε το κάλυμμα στη συσκευή με τη βίδα.

# 5 Ρύθμιση παραμέτρων μέσω δικτύου

1 Ενεργοποίηση συσκευής μέσω δικτύου Θα πρέπει να ενεργοποιήσετε αρχικά τη συσκευή ορίζοντας έναν ισχυρό κωδικό πρόσβασης πριν τη

- χρήση της συσκευής. Οι προεπιλεγμένες παράμετροι του σταθμού πόρτας είναι οι εξής: ● Προεπιλεγμένη διεύθυνση IP: 192.0.0.65.
- Προεπιλεγμένος αρ. θύρας: 80.
- 
- Προεπιλεγμένο όνομα χρήστη: admin. 1. Ενεργοποιήστε τη συσκευή και συνδέστε τη στον υπολογιστή μέσω καλωδίου δικτύου. 2. Πληκτρολογήστε τη διεύθυνση IP στη γραμμή διευθύνσεων του προγράμματος περιήγησης στο
- δίκτυο και κάντε κλικ στο Enter για να εισέλθετε στη σελίδα ενεργοποίησης. Σημείωση: Ο υπολογιστής και η συσκευή πρέπει να ανήκουν στο ίδιο υποδίκτυο.
- 3. Δημιουργήστε και πληκτρολογήστε έναν κωδικό πρόσβασης στο πεδίο κωδικού πρόσβασης. 4. Επιβεβαιώστε τον κωδικό πρόσβασης.
- 5. Κάντε κλικ στο ΟΚ για να ενεργοποιήσετε τη συσκευή.<br>Σημείωση: Όταν η συσκευή δεν είναι ενεργοποιημένη, δεν μπορούν να πραγματοποιηθούν η βασική<br>λειτουργία και η απομακρυσμένη ρύθμιση παραμέτρων της συσκευής.
- 2 Πρόσβαση στη συσκευή μέσω προγραμμάτων περιήγησης στο δίκτυο
- 3 Επικοινωνία με εσωτερικό σταθμό 1. Στη γραμμή διευθύνσεων του προγράμματος περιήγησης, πληκτρολογήστε τη διεύθυνση IP της<br>- συσκευής και πατήστε το πλήκτρο Enter για να εισέλθετε στη σελίδα εισόδου.<br>2. Πληκτρολογήστε το όνομα χρήστη και τον κωδικό πρόσβ
- Σημείωση: Ρυθμίστε τον αρ. δωματίου του εσωτερικού σταθμού, ο οποίος είναι συνδεδεμένος με τον σταθμό πόρτας βίλας. Για λεπτομέρειες, ανατρέξτε στο Εγχειρίδιο χρήσης Εσωτερικού σταθμού ενδοεπικοινωνίας βίντεο.
- 1. Κάντε κλικ στο Ρυθμίσεις → Ενδοεπικοινωνία → Πατήστε το κουμπί για κλήση, για να εισέλθετε στη σελίδα ρυθμίσεων.
- 2. Ορίστε τις παραμέτρους. - Επεξεργαστείτε τον αρ. κλήσης για κάθε κουμπί. Από προεπιλογή μπορείτε να πατήσετε το κουμπί για να καλέσετε το δωμάτιο 1.
- Επιλέξτε το Κέντρο διαχείρισης κλήσεων για να ορίσετε το κέντρο κλήσεων κουμπιών. Σημείωση: Εάν επιλέξετε το Κέντρο διαχείρισης κλήσεων και ορίσετε τον αρ. κλήσης, το κέντρο<br>διαχείρισης κλήσεων θα έχει υψηλότερα προνόμια από τον αρ. κλήσης. 3. Πατήστε το κουμπί για κλήση του εσωτερικού σταθμού.

## 4 Έκδοση κάρτας

- 1. Κάντε κλικ στο Ρυθμίσεις → Έλεγχος πρόσβασης και Έλεγχος ανελκυστήρα για να εισέλθετε στην αντίστοιχη σελίδα ρυθμίσεων.
- 2. Κάντε κλικ στην επιλογή «Έκδοση κάρτας». Προσκομίστε την κάρτα στην περιοχή ανάγνωσης καρτών. 3. Όταν η έκδοση ολοκληρωθεί, εμφανίζονται αναδυόμενα παράθυρα στη σελίδα ρυθμίσεων.
- Υποστηρίζονται μόνο κάρτες Mifare και προτείνονται κάρτες Mifare με μη τυπικό σχήμα. Μπορούν να εκδοθούν και να υποβληθούν σε διαχείριση έως 10.000 κάρτες από τον σταθμό πόρτας
- σειράς V. Μια φωνητική οδηγία (Δεν είναι δυνατή η έκδοση άλλων καρτών) ακούγεται όταν η ποσότητα εκδοθεισών καρτών υπερβαίνει το ανώτατο όριο.

### 5 Ξεκλείδωμα πόρτας

- Μετά από την έκδοση καρτών, μπορείτε να ξεκλειδώσετε την πόρτα προσκομίζοντας την εκδοθείσα κάρτα.
- Ανατρέξτε στο Εγχειρίδιο χρήσης σταθμού πόρτας ενδοεπικοινωνίας βίντεο (σαρώστε τον κωδικό QR) για λεπτομέρειες.

# **DS-KV8113-WME1** Video Intercom Villa Door Station

# **Пояснения к рисункам**

## <mark>1</mark> Внешний вид

(нормально за НО: выход рел (нормально р СОМ: общий и AIN1: для дост  $AIN2$  и  $AIN4:$   $33$  $AlN3: \text{g}$  в пост

 $\boxed{1}$  Микрофон  $\boxed{2}$  Индикатор  $\boxed{3}$  Камера  $\boxed{4}$  Динамик  $\boxed{5}$ **9** LAN 1) Микрофон (2) Индикатор (3) Камера (4) Динамик (5) Кнопка<br><mark>6) Зона чтения карт (7</mark>) ИК-подсветка (8) Слот для карты Micro SD и порт отладки LAN **(10)** Разъемы

**РУССКИЙ**

Открытие: зеленый Вызов: оранжевый Связь: белый

### 2 Терминал и схема соединения НЗ: выход рел

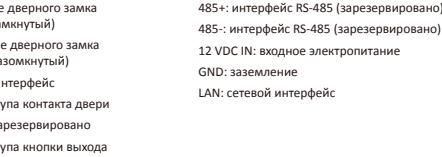

Примечание. Ссылка на иллюстрацию стандартного применения.

## 3 Вспомогательные инструменты для установки

1) Монтажный шаблон (2) Монтажная панель

Примечание. Размер монтажной панели составляет 174 мм × 83,66 мм × 18 мм.

## 4 Установка

- 
- Примечание. для внешнего видеодомофона возможен скрытый и наружный монтаж. *Прежде чем начать:* - Ранков танния нанка.<br>● Проверьте, что все сопутствующее оборудование отключено во время установки ● Инструменты, которые нужно подготовить для установки: Дрель (ø2,846) и градиометр.
- Наружный монтаж без защитного щитка
- 1. Закрепите монтажный шаблон на стене. Просверлите отверстия для винтов в соответствии с монтажным шаблоном. Снимите шаблон со стены. 2. Закрепите монтажную панель на стене при помощи 4 прилагаемых винтов согласно
- расположению отверстий. 3. Закрепите устройство на монтажной панели с помощью 4 прилагаемых установочных винтов. 4. Закрепите крышку на устройстве с помощью винта.
- Скрытый монтаж без защитного щитка
- 1. Закрепите монтажный шаблон на стене. Просверлите отверстие в соответствии с монтажным шаблоном. Снимите шаблон со стены.
- Примечание. Предлагаемый размер отверстия 175 мм × 84 мм × 19 мм.

2. Установите в отверстие монтажную коробку с помощью 4 винтов. 3. Вставьте устройство в монтажную коробку. Закрепите устройство при помощи 4 прилагаемых винтов. 4. Закрепите крышку на устройстве с помощью винта.

# 5 Конфигурация через сеть

- 1 Активация устройства через сеть Перед использованием устройства необходимо сначала его активировать и установить надежный
- пароль. Внешний домофон имеет следующие параметры:
- IP-адрес по умолчанию: 192.0.0.65.
- № порта по умолчанию: 80.
- Имя пользователя по умолчанию: admin.
- 1. Включите устройство и подключите его к компьютеру с помощью сетевого кабеля. 2. Введите IP-адрес в адресную строку веб-браузера и нажмите «Ввод», чтобы перейти на страницу
- активации. Примечание: компьютер и устройство должны находиться в одной подсети.
- .<br>3. Создайте пароль и введите его в поле пароля. 4. Подтвердите пароль.
- 5. Нажмите «ОК», чтобы активировать устройство.
- Примечание. Если устройство не активировано, основные операции и удаленная настройка .<br>гройства не могут выполняться.

### 2 Доступ к устройству через веб-браузеры

1. В адресной строке браузера введите IP-адрес устройства и нажмите клавишу «Ввод», чтобы перейти к странице входа в систему. 2. Введите имя пользователя и пароль и нажмите «Войти в систему».

- 3 Связь с внутренним домофоном .<br>Примечание. Настройте № комнаты внутреннего домофона, который связан с внешним
- домофоном. Дополнительную информацию см. в руководстве пользователя внешнего видеодомофона.
- 1. Нажмите «Настройки»  $\rightarrow$  «Видеосвязь»  $\rightarrow$  Нажмите кнопку вызова для входа на страницу настроек.
- 2. Задайте параметры
- Измените № вызова для каждой кнопки. По умолчанию можно нажать кнопку для вызова комнаты 1.
- Зайдите в Центр управления вызовами, чтобы установить кнопку центра вызовов. Примечание. при заходе в Центр управления вызовами и установке № звонка Центр управления вызовами будет иметь более высокий приоритет, чем № звонка.
- 3. Нажмите кнопку для вызова внутреннего домофона.
- 4 Выдача карты
	- 1. Нажмите «Настройки» → «Управление доступом» и «Управление лифтом» для перехода на соответствующую страницу настроек. 2. Нажмите «Выдать карту». Приложите карту к области чтения карт.
- 
- 3. После завершения выдачи на странице настроек появится всплывающее окно. Поддерживаются только карты Mifare. Рекомендуется использовать карты Mifare нестандартной
- формы.
- Для внешнего домофона серии V возможен выпуск и поддержка до 10 000 карт. Когда сумма выданных карт превысит верхний предел, прозвучит голосовая подсказка («Выпуск большего количества карт невозможен».).

### **5** Открытие двери

- 
- После выдачи карт вы можете открыть дверь, приложив выданную карту. Дополнительную информацию см. в руководстве пользователя внешнего домофона (отсканируйте QR-код).

.<br>Пьзуется только для отладки **Описание индикатора**<br>Открытие: зеленый Вызов:

# Video Intercom Network Indoor Station

# **ΕΛΛΗΝΙΚΑ**

# **DS-KH6320-WTE1** Video Intercom Network Indoor Station

# **РУССКИЙ**

## **Αναφορές διαγράμματος**

## <mark>1 </mark>Εμφάνιση

1) Οθόνη (2) Μικρόφωνο (3) Θύρα αντιμετώπισης σφαλμάτων <mark>4) Διασύνδεση δικτύου (5) Ηχείο (6) Υποδοχή κάρτας TF</mark> (7) Τερματικό συναγερμού **(8)** Τερματικό ισχύος

### Σημείωση: Η θύρα αντιμετώπισης σφαλμάτων χρησιμοποιείται μόνο για την αντιμετώπιση σφαλμάτων.

2 Καλωδίωση Στο τερματικό στο πίσω πλαίσιο του εσωτερικού σταθμού υπάρχουν 20 ακίδες: 2 ακίδες RS-485, 5 δεσμευμένες ακίδες, 4 έξοδοι ρελέ, 8 ακίδες εισόδου συναγερμού και 1 ακίδα GND.

<mark>3 Ε</mark>γκατάσταση

Η πλακέτα τοποθέτησης στον τοίχο και το κουτί σύνδεσης απαιτούνται για την εγκατάσταση του<br>εσωτερικού σταθμού στον τοίχο.<br>Το κουτί σύνδεσης πρέπει να έχει διαστάσεις 75 mm (πλάτος) × 75 mm (μήκος) × 50 mm (βάθος). Οι διαστάσεις της πλακέτας τοποθέτησης στον τοίχο υποδε

- *Πριν ξεκινήσετε:* 1. Βεβαιωθείτε ότι η συσκευή στη συσκευασία βρίσκεται σε καλή κατάσταση και ότι περιλαμβάνονται όλα
- τα εξαρτήματα συναρμολόγησης. 2. Το τροφοδοτικό που υποστηρίζει ο εσωτερικός σταθμός είναι 12 VDC. Βεβαιωθείτε ότι το τροφοδοτικό σας αντιστοιχεί στον εσωτερικό σταθμό.
- 3. Βεβαιωθείτε ότι όλος ο σχετικός εξοπλισμός είναι απενεργοποιημένος κατά τη διάρκεια της εγκατάστασης. 4. Ελέγξτε τις προδιαγραφές προϊόντος για το περιβάλλον εγκατάστασης.
- 5. Ενδεικτικά υποδεικνύεται η τοποθέτηση στον τοίχο με κουτί σύνδεσης.
- Τοποθέτηση στον τοίχο με κουτί σύνδεσης
- 1. Ανοίξτε μια οπή στον τοίχο. Η οπή πρέπει να έχει διαστάσεις 76 mm (πλάτος) × 76 mm (μήκος) × 50 mm (βάθος).
- 2. Τοποθετήστε το κουτί σύνδεσης στην οπή που ανοίξατε στον τοίχο.
- 3. Στερεώστε την πλακέτα τοποθέτησης στον τοίχο στο κουτί σύνδεσης με 2 βίδες. 4. Αναρτήστε τον εσωτερικό σταθμό στην πλακέτα τοποθέτησης στον τοίχο περνώντας τα άγκιστρα της
- πλακέτας στις υποδοχές στο πίσω πλαίσιο του εσωτερικού σταθμού, όπου ο μηχανισμός ασφάλισης κλειδώνει αυτόματα.
- Τοποθέτηση στον τοίχο χωρίς κουτί σύνδεσης
- 1. Τοποθετήστε 2 σωλήνες επέκτασης στον τοίχο.
- 2. Στερεώστε την πλακέτα τοποθέτησης στον τοίχο με 2 βίδες. 3. Αναρτήστε τον εσωτερικό σταθμό στην πλακέτα τοποθέτησης στον τοίχο περνώντας τα άγκιστρα της
- πλακέτας στις υποδοχές στο πίσω πλαίσιο του εσωτερικού σταθμού, όπου ο μηχανισμός ασφάλισης κλειδώνει αυτόματα.

### <mark>4 Ξ</mark>εκινώντας

- 1 Ενεργοποίηση του εσωτερικού σταθμού Θα πρέπει να ενεργοποιήσετε αρχικά τη συσκευή ορίζοντας έναν ισχυρό κωδικό πρόσβασης πριν τη χρήση της συσκευής.
- 1. Ενεργοποιήστε τη συσκευή. Θα ανοίξει αυτόματα η σελίδα ενεργοποίησης.
- 2. Δημιουργήστε έναν κωδικό πρόσβασης και επιβεβαιώστε τον.
- 
- 3. Πατήστε OK για να ενεργοποιήσετε τον εσωτερικό σταθμό. Σημείωση: Συνιστούμε να δημιουργήσετε έναν ισχυρό κωδικό πρόσβασης της επιλογής σας (ο οποίος θα περιέχει τουλάχιστον 8 χαρακτήρες από τουλάχιστον τρεις από τις ακόλουθες κατηγορίες: κεφαλαία γράμματα, πεζά γράμματα, αριθμούς και ειδικούς χαρακτήρες) για να ενισχύσετε την ασφάλεια του προϊόντος σας. Επίσης, συνιστάται να πραγματοποιείτε τακτικά επαναφορά του κωδικού πρόσβασής σας.<br>Ειδικά στο σύστημα υψηλής ασφάλειας, μπορείτε να προστατεύσετε καλύτερα το προϊόν σας πραγματοποιώντας επαναφορά του κωδικού πρόσβασης σε μηνιαία ή εβδομαδιαία βάση.

### 2 Γρήγορη ρύθμιση παραμέτρων

- 1. Επιλέξτε Γλώσσα και πατήστε Επόμενο.
- 2. Ρυθμίστε τις παραμέτρους δικτύου και πατήστε Επόμενο. Επεξεργαστείτε τις παραμέτρους Τοπική διεύθυνση IP, Μάσκα υποδικτύου και Πύλη.
- Ενεργοποιήστε την επιλογή DHCP και η συσκευή θα λάβει αυτόματα τις παραμέτρους δικτύου. 3. Ρυθμίστε τις παραμέτρους του εσωτερικού σταθμού και πατήστε Επόμενο.
- a. Επιλέξτε Τύπος εσωτερικού σταθμού.
- 
- b. Επεξεργαστείτε τον όροφο και τον αριθμό αίθουσας. 4. Συνδέστε τις σχετικές συσκευές και πατήστε Επόμενο. Αν η συσκευή και ο εσωτερικός σταθμός βρίσκονται στο ίδιο LAN, η συσκευή θα εμφανιστεί στη λίστα. Αγγίξτε τη συσκευή ή εισαγάγετε τον αρ. σειράς για σύνδεση.
- a. Αγγίξτε το σταθμό πόρτας στη λίστα για σύνδεση.
- b. Αγγίξτε το εικονίδιο ρυθμίσεων για να ανοίξει η σελίδα Ρυθμίσεις δικτύου.
- c. Επεξεργαστείτε τις παραμέτρους δικτύου του σταθμού πόρτας μη αυτόματα ή ενεργοποιήστε την επιλογή DHCP για αυτόματη λήψη των παραμέτρων δικτύου.
- d. Προαιρετικά: Ενεργοποιήστε την επιλογή Συγχρονισμός γλώσσας για συγχρονισμό της γλώσσας του σταθμού πόρτας με τον εσωτερικό σταθμό. e. Αγγίξτε OK για αποθήκευση των ρυθμίσεων.
- 5. Αγγίξτε Τέλος για αποθήκευση των ρυθμίσεων.
- 
- Ανατρέξτε στον Οδηγό ρύθμισης παραμέτρων εσωτερικού σταθμού ενδοεπικοινωνίας βίντεο (σαρώστε τον κωδικό QR) για λεπτομέρειες.
- 
- Ανατρέξτε στον Οδηγό λειτουργίας εσωτερικού σταθμού ενδοεπικοινωνίας βίντεο (σαρώστε τον κωδικό QR) για λεπτομέρειες.

Σαρώστε τον κωδικό QR για να λάβετε τον οδηγό ρύθμισης παραμέτρων για λεπτομερείς πληροφορίες.

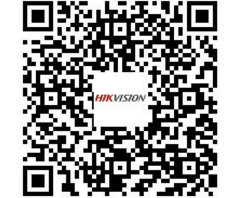

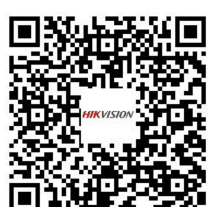

οδηγό λειτουργίας για λεπτομερείς

πληροφορίες.

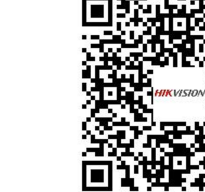

### 7) Разъем сигнала тревоги (8) Клеммы питания Примечание. порт отладки используется только для отладки.

### 2 Подключение кабелей

1) Экран монитора (2) Микрофон (3) Порт отладки <mark>4</mark>) сетевой интерфейс (5) Динамик (6) Слот для карты TF

<mark>1</mark> Внешний вид

**Пояснения к рисункам**

На задней панели внутренней станции имеется 20 контактов: 2 контакта RS-485, 5 резервных контактов, 4 контакта релейного выхода, 8 контактов входа аварийных сигналов и 1 контакт заземления.

# з Установка

### Для установки внутренней станции на стену требуется монтажная панель и монтажная коробка. Размер монтажной коробки: 75 мм (ширина) × 75 мм (длина) × 50 мм (глубина).

- Размер монтажной панели показан на иллюстрации. *Прежде чем начать:* 1. Убедитесь, что устройство в упаковке находится в исправном состоянии, а комплект поставки
- полон. 2. Внутренняя станция поддерживает электропитание с напряжением 12 В пост. тока. Убедитесь, что параметры источника электропитания отвечают параметрам внутренней станции.
- 3. Убедитесь, что во время монтажных работ все оборудование выключено. 4. Изучите технические требования к установке устройства.
- 5. В качестве примера приведен настенный монтаж с использованием монтажной коробки.
- Настенный монтаж с использованием монтажной коробки 1. Просверлите отверстие в стене. Размер отверстия: 76 мм (ширина) × 76 мм (длина) ×
- 50 мм (глубина). 2. Вставьте монтажную коробку в отверстие в стене.
- 3. Прикрепите настенную монтажную пластину к монтажной коробке при помощи 2 винтов.<br>4. Надежно зафиксируйте внутреннюю станцию на монтажной пластине: вставьте крепления<br>- пластины в отверстия на задней панели внутренней с
- защелкнется автоматически. Настенный монтаж без монтажной коробки
- 
- 1. Вмонтируйте в стену 2 расширительные трубки. 2. Прикрепите настенную монтажную пластину к стене с помощью 2 винтов. 3. Надежно зафиксируйте внутреннюю станцию на монтажной пластине: вставьте крепления пластины в отверстия на задней панели внутренней станции, при этом задвижка крепления
- защелкнется автоматически.

### 4 Начало работы

- 1 Активация внутренней станции Перед использованием устройства необходимо сначала его активировать и установить надежный
- пароль. 1. Включите питание устройства. Страница активации откроется автоматически.
- 
- 2. Создайте пароль и подтвердите его. 3. Нажмите «ОК» для активации внутренней станции.
- Примечание. Чтобы повысить безопасность вашего продукта, настоятельно рекомендуется создать надежный пароль (не менее 8 символов по крайней мере из трех следующих категорий: буквы верхнего регистра, буквы нижнего регистра, цифры и специальные символы). Также рекомендуется регулярно обновлять пароль. Ежемесячная или еженедельная смена пароля позволит сделать использование продукта безопасным.

### 2 Быстрая настройка

- 1. Выберите язык и нажмите «Далее».
- 
- 2. Задайте параметры сети и нажмите «Далее». Задайте параметры локального IP-адреса, маски подсети и шлюза. - Включите протокол DHCP, устройство автоматически получит параметры сети.
- 3. Настройте внутреннюю станцию и нажмите «Далее». a. Выберите тип внутренней станции.
- b. Укажите этаж и № комнаты.
- 4. Привяжите соответствующие устройства и нажмите «Далее». Если устройство и внутренняя станция находятся в одной локальной сети, устройство отобразится в списке. Чтобы привязать устройство,<br>нажмите на него или введите серийный №.
- 
- a. Чтобы привязать домофон, нажмите на него в списке. b. Нажмите на значок настроек, чтобы перейти на страницу настроек сети.
- c. Вручную задайте сетевые параметры домофона или включите протокол DHCP для автоматического получения сетевых параметров. d. Дополнительно: включите синхронизацию языка для синхронизации языка домофона с
- .<br>внутренней станцией. e. Нажмите «OK» для сохранения настроек.
- 
- 5. Нажмите «Готово» для сохранения настроек. Для получения дополнительной информации см. руководство по настройке внутренней станции
- видеодомофона (отсканируйте QR-код). Для получения дополнительной информации см. руководство по эксплуатации внутренней станции видеодомофона (отсканируйте QR-код).
- 

Σαρώστε τον κωδικό QR για να λάβετε τον Для получения руководства по конфигурации с подробной информацией отсканируйте QR-код.

> 鳳海峰 अव

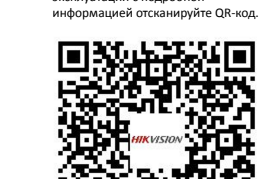

Для получения руководства по эксплуатации с подробной